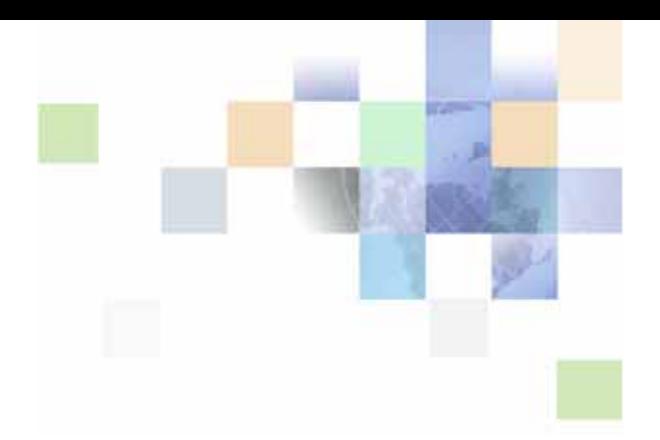

# <span id="page-0-0"></span>**Siebel Search Administration Guide Addendum for FAST InStream**

Version 8.0 February 2009

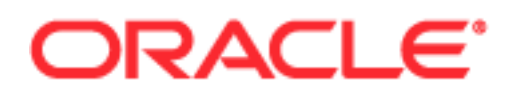

Copyright © 2005, 2009 Oracle and/or its affiliates. All rights reserved.

Oracle is a registered trademark of Oracle Corporation and/or its affiliates. Other names may be trademarks of their respective owners.

This software and related documentation are provided under a license agreement containing restrictions on use and disclosure and are protected by intellectual property laws. Except as expressly permitted in your license agreement or allowed by law, you may not use, copy, reproduce, translate, broadcast, modify, license, transmit, distribute, exhibit, perform, publish or display any part, in any form, or by any means. Reverse engineering, disassembly, or decompilation of this software, unless required by law for interoperability, is prohibited.

The information contained herein is subject to change without notice and is not warranted to be errorfree. If you find any errors, please report them to us in writing.

If this software or related documentation is delivered to the U.S. Government or anyone licensing it on behalf of the U.S. Government, the following notice is applicable:

U.S. GOVERNMENT RIGHTS. Programs, software, databases, and related documentation and technical data delivered to U.S. Government customers are "commercial computer software" or "commercial technical data" pursuant to the applicable Federal Acquisition Regulation and agency-specific supplemental regulations. As such, the use, duplication, disclosure, modification, and adaptation shall be subject to the restrictions and license terms set forth in the applicable Government contract, and, to the extent applicable by the terms of the Government contract, the additional rights set forth in FAR 52.227-19, Commercial Computer Software License (December 2007). Oracle USA, Inc., 500 Oracle Parkway, Redwood City, CA 94065.

This software is developed for general use in a variety of information management applications. It is not developed or intended for use in any inherently dangerous applications, including applications which may create a risk of personal injury. If you use this software in dangerous applications, then you shall be responsible to take all appropriate fail-safe, backup, redundancy and other measures to ensure the safe use of this software. Oracle Corporation and its affiliates disclaim any liability for any damages caused by use of this software in dangerous applications.

The Programs may provide links to Web sites and access to content, products, and services from third parties. Oracle is not responsible for the availability of, or any content provided on, third-party Web sites. You bear all risks associated with the use of such content. If you choose to purchase any products or services from a third party, the relationship is directly between you and the third party. Oracle is not responsible for: (a) the quality of third-party products or services; or (b) fulfilling any of the terms of the agreement with the third party, including delivery of products or services and warranty obligations related to purchased products or services. Oracle is not responsible for any loss or damage of any sort that you may incur from dealing with any third party.

## **Contents**

### **[Chapter 1: What's New in This Release](#page-4-0)**

### **[Chapter 2: Setting Up Siebel Search with FAST InStream](#page-6-0)**

[About Installing Siebel Search 7](#page-6-1) [Required Server Components for Siebel Search 7](#page-6-2) [Upgrading from Siebel Search Version 7.x 8](#page-7-0) [Siebel Search Deployment 8](#page-7-1) [Installation Requirements for FAST InStream 8](#page-7-2) [Installing FAST InStream on Windows 8](#page-7-3) [Verifying FAST InStream Installation on Windows 10](#page-9-0) [Installing FAST InStream on UNIX 12](#page-11-0) [Verifying FAST InStream Installation on UNIX 14](#page-13-0) [Administering Siebel Server Component Groups 16](#page-15-0) [Administering the Siebel Search Business Component Connector for FAST 17](#page-16-0) [Activating the Search Engine 17](#page-16-1) [Administering Search Engine Settings for FAST InStream 18](#page-17-0) [Configuring the Default Search Definition 19](#page-18-0) [Activating Search Run-Time Events 20](#page-19-0) [Creating Server Repeating Jobs 20](#page-19-1)

### **[Chapter 3: Administering Search Data Sources for FAST](#page-22-0)  InStream**

[About Administering Data Sources for FAST InStream 23](#page-22-1) [Administering the File Traverser Connector for FAST 23](#page-22-2) [Administering the Web Crawler Connector for FAST 24](#page-23-0)

## **[Chapter 4: Customizing Search Objects for FAST](#page-26-0)**

[About Searchable Objects 27](#page-26-1) [About FAST Index Profile Mapping Fields 27](#page-26-2)

**3**

[Defining Custom Searchable Objects for Integration with FAST InStream 32](#page-31-0) [Creating Search Run-Time Events for Custom Search Objects 35](#page-34-0)

## **[Chapter 5: Administering Search Indices](#page-36-0)**

[About Search Indices 37](#page-36-1) [Defining Search Indices 37](#page-36-2) [Creating a New Index Definition 38](#page-37-0) [Creating a Logical Collection 39](#page-38-0) [Filtering the Index Record-Set 39](#page-38-1) [Creating Available Fields 40](#page-39-0) [Administering Searchable Fields 40](#page-39-1) [Administering Navigable Fields 40](#page-39-2) [Assigning Weighting to Search Fields 41](#page-40-0) [Indexing Search Objects 41](#page-40-1) [Full Indexing 42](#page-41-0)

[Refresh Indexing 43](#page-42-0) [Incremental Indexing 43](#page-42-1)

### **[Chapter 6: Using Siebel Search](#page-44-0)**

[Siebel Search End-User Experience 45](#page-44-1) [Common Siebel Search End-User Tasks 45](#page-44-2) [Setting Search Preferences 46](#page-45-0) [Performing a Search Operation 47](#page-46-0) [Performing an Advanced Search 48](#page-47-0)

### **[Index](#page-50-0)**

<span id="page-4-0"></span>This guide covers how to administer Oracle's Siebel Search application for customers using the legacy Siebel Search-FAST integration, and should be used in combination with *Siebel Search Administration Guide*. Instructions in this guide are specific to integrating Oracle's Siebel Search and Microsoft's FAST InStream products. For information on administering features which are independent of the search engine, such as Mobile Search, Find, and Filter Search, see *Siebel Search Administration Guide*.

### <span id="page-4-2"></span>**What's New in Siebel Search Administration Guide Addendum for FAST InStream, Version 8.0**

[Table 1](#page-4-1) lists the changes described in this version of the documentation to support Release 8.0 of the software.

<span id="page-4-1"></span>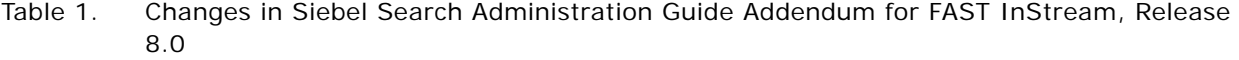

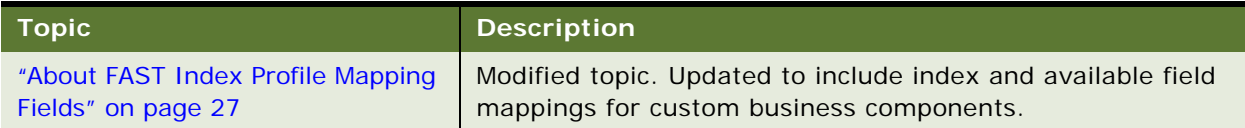

# <span id="page-6-0"></span>**2 Setting Up Siebel Search with FAST InStream**

This chapter covers setting up Siebel Search with FAST InStream, and includes the following topics:

- ["About Installing Siebel Search" on page 7](#page-6-1)
- ["Installation Requirements for FAST InStream" on page 8](#page-7-2)
- ["Installing FAST InStream on Windows" on page 8](#page-7-3)
- ["Verifying FAST InStream Installation on Windows" on page 10](#page-9-0)
- ["Installing FAST InStream on UNIX" on page 12](#page-11-0)
- ["Verifying FAST InStream Installation on UNIX" on page 14](#page-13-0)
- ["Administering Siebel Server Component Groups" on page 16](#page-15-0)
- ["Administering the Siebel Search Business Component Connector for FAST" on page 17](#page-16-0)
- *"Activating the Search Engine"* on page 17
- *["Administering Search Engine Settings for FAST InStream" on page 18](#page-17-0)*
- ["Configuring the Default Search Definition" on page 19](#page-18-0)
- *"Activating Search Run-Time Events"* on page 20
- ["Creating Server Repeating Jobs" on page 20](#page-19-1)

**NOTE:** Before beginning the installation process see *Siebel System Requirements and Supported Platforms* on Oracle Technology Network, and the FAST documentation on the *Siebel Business Applications Third-Party Bookshelf* in the product media pack on Oracle E-Delivery, for system requirements and supported platforms.

## <span id="page-6-1"></span>**About Installing Siebel Search**

<span id="page-6-3"></span>The legacy Siebel Search-FAST integration contains a FAST InStream instance that has been preconfigured for integration with Siebel Search.

### <span id="page-6-2"></span>**Required Server Components for Siebel Search**

Siebel Search requires the installation of the Siebel Enterprise Server, including the Siebel Server and the Gateway Name Server, and the FAST InStream Server. The recommended installation and configuration sequence is as follows.

- Install the Siebel Enterprise Server
- Install the FAST InStream Server
- Configure Siebel Search

8.0

See the Siebel Installation Guide for the operating system you are using, for the installation of the Siebel Enterprise Server.

## <span id="page-7-0"></span>**Upgrading from Siebel Search Version 7.x**

Any custom search objects which were defined in Siebel Search Version 7.x need to be redefined in the file <application suite> Field-Mappings. xml. See Chapter 4, "Customizing Search Objects for [FAST."](#page-26-4)

## <span id="page-7-1"></span>**Siebel Search Deployment**

It is recommended that you deploy the FAST InStream Server and Siebel Enterprise Server on separate, dedicated machines. Deploying the FAST and Siebel Enterprise servers on the same machine would degrade system performance.

See *Siebel System Requirements and Supported Platforms* on Oracle Technology Network, and the FAST documentation on the *Siebel Business Applications Third-Party Bookshelf* in the product media pack on Oracle E-Delivery, for system requirements.

# <span id="page-7-2"></span>**Installation Requirements for FAST InStream**

For information about which versions of the Windows operating system are supported by Siebel Search, see *Siebel System Requirements and Supported Platforms* on Oracle Technology Network. Make sure that the following requirements are met before you begin the installation process:

- If you are installing FAST InStream after a previous un-install operation, make sure all registry items have been removed. Restart the server after both un-install and re-install operations.
- <span id="page-7-4"></span>■ If you plan to have very large indices (or frequent searches and indexing), use a dedicated Siebel Server.
- Make sure that you have enough disk space for the indices. Temporary space requirements for indexing can be two to four times the ultimate size of the index files.
- The Search server machine must have client connectivity to the Siebel database.
- To install Siebel Search the Windows user must have administrator privilege and Log On As Service privilege.

# <span id="page-7-3"></span>**Installing FAST InStream on Windows**

To install Siebel Search, the Windows user must have administrator privilege and Log On As Service privilege. For information about which versions of the Windows operating system are supported by Siebel Search, see *Siebel System Requirements and Supported Platforms* on Oracle Technology Network.

#### *To install FAST Server under Windows*

- **1** In Windows Explorer, navigate to the Siebel install image location, such as \Windows\Server\_Ancillary\Fast\_Install\_Search\_Server\<language>\windows.
- **2** Extract the Siebel Search Sever installation file SSS\_OEMInstaller\_Win32. zip to a temporary location.
- **3** Modify the environment settings in the file <install\_dir>\etc\SSC\_OEMConfiguration\_Win. xml. The required parameters are described in the following table:

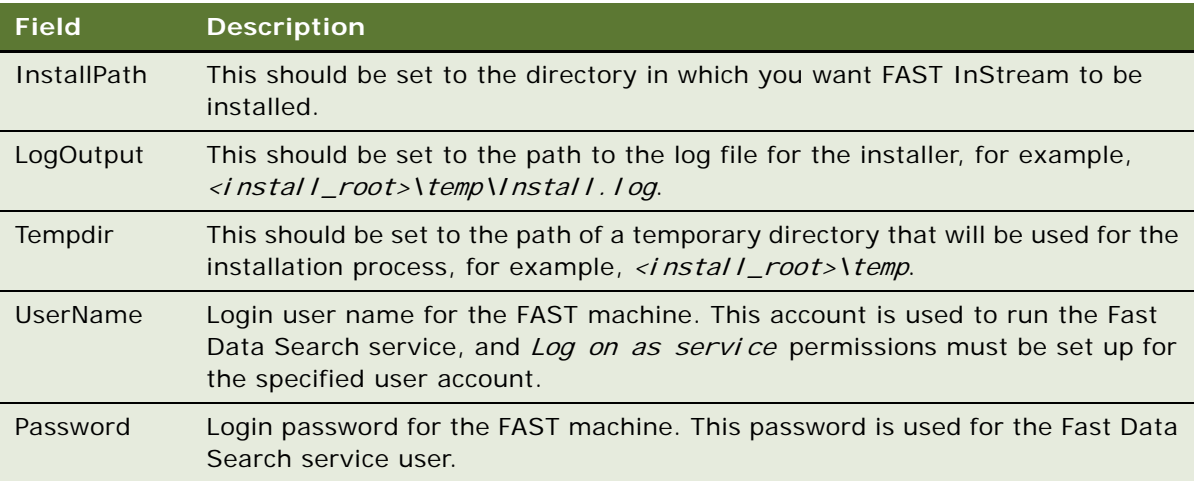

- **4** Open a command prompt and change directory to the <FAST Server install>\bin directory.
- **5** Type the following at the command prompt:

oeminstaller –f <install\_dir>\etc\SSC\_OEMConfigration\_Win.xml -h|-o|-n –v 7–U <domain>\<admin\_user> -P <admin\_password>

The options are described in the following table. All options are case sensitive. For a full listing of arguments, run the command *oeminstaller* at the command prompt.

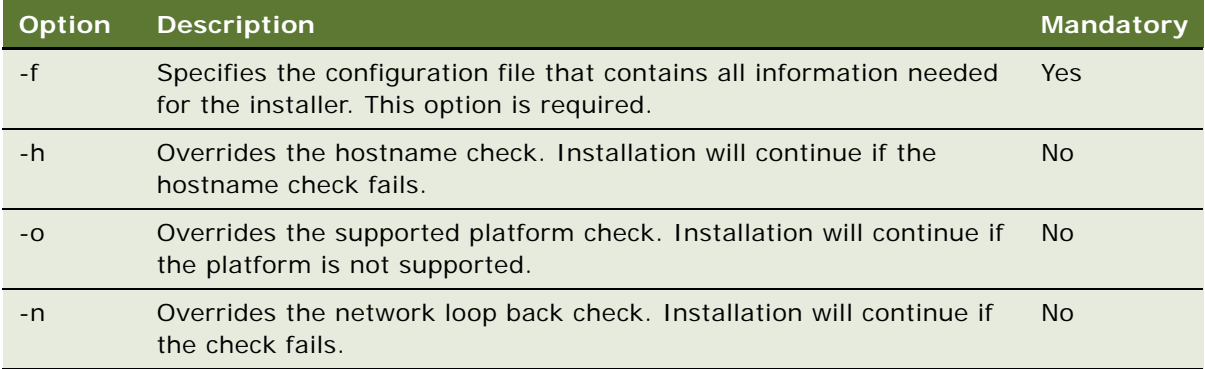

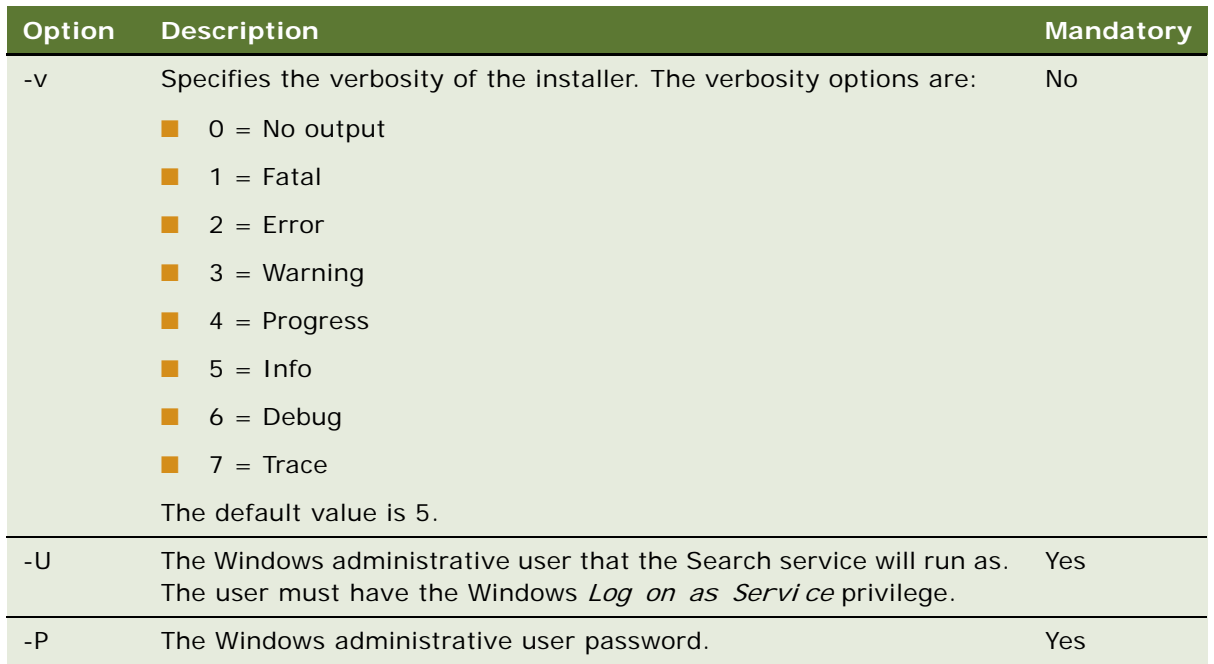

## <span id="page-9-0"></span>**Verifying FAST InStream Installation on Windows**

This topic covers verifying the FAST InStream processes and collections, once installation has completed.

### *To verify FAST InStream installation on Windows*

**1** In the Windows Task Manager verify that the correct number of instances of the following processes are running:

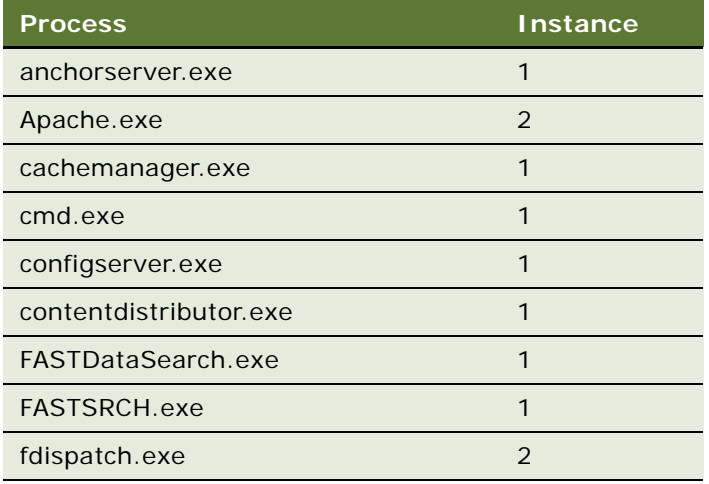

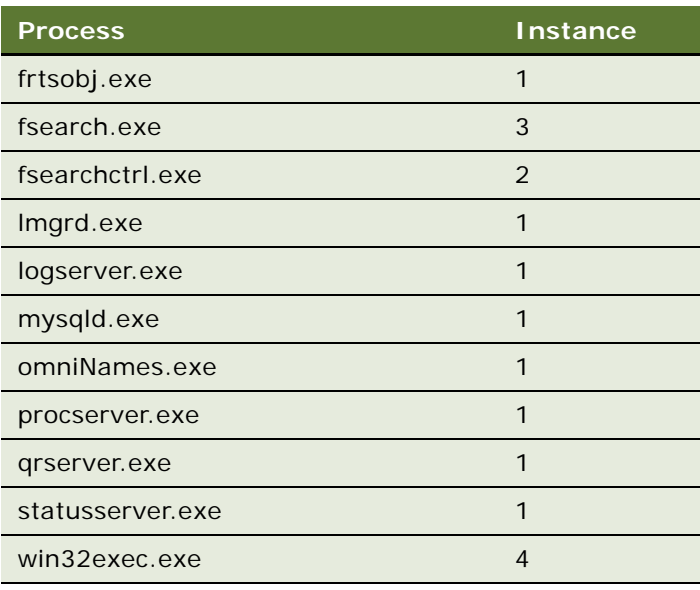

- **2** Start Fast Instream and Fast Instream Web Server.
- **3** Start the Fast InStream administration console by launching the URL http:// <Fast\_Server>:16000.
- **4** Select the System Overview tab and verify that all modules have a status of Responding, except for *Data* Source.
- **5** Select the Collections Overview tab and verify that the *buscomp* collection is listed.
- **6** Select the Document Processing tab and verify that the following eight custom Siebel pipelines are loaded in the Pipelines section:
	- SSCLotusNotesPipe (webcluster)
	- SSCBCHybridPipe (webcluster)
	- SSCMSExchangePipe (webcluster)
	- SSCEntWebCrawlerPipe (webcluster)
	- SSCFileSystemPipe (webcluster)
	- SSCDBPipe (webcluster)
	- SSCBCPipe (webcluster)
	- SSCSharepointPipe (webcluster)
- **7** Select the Document Processing tab and verify that the following twenty three processing pipelines are loaded in the Custom Stages and Default Stages sections:
	- CleanupFileURI
	- DocumentRetrieverWithRetryWithProxy
	- ExchangeDateNormalizer
- RetrieveContentID
- SSCAttributeAssignerBCColName
- SSCAttributeAssignerBCDocType
- SSCAttributeAssignerDBColName
- SSCAttributeAssignerDBDocType
- SSCAttributeAssignerEWCBCType
- SSCAttributeAssignerEWCColName
- SSCAttributeAssignerFSBCType
- SSCAttributeAssignerFSColName
- SSCAttributeAssignerLNBCType
- SSCAttributeAssignerLNColName
- SSCAttributeAssignerSPBCType
- SSCAttributeAssignerSPColName
- SSCAttributeAssignerXchgBCType
- SSCAttributeAssignerXchgColName
- SSCAttributeAssignerXchgData
- SSCAttributeCopyExchange
- SSCAttributeCopyFileURI
- SSCAttributeCopyMailDateRecieved
- **8** Select the Matching Engines tab.
- **9** Click on the update icon in the Cluster column.

The Edit Webcluster view is displayed.

- 10 Select the View Current Index-Profile link and verify that the customized Siebel index profile XML file is launched.
- **11** Navigate to Matching Engines > Host and verify that three partitions are indexed and are in state idle.

# <span id="page-11-0"></span>**Installing FAST InStream on UNIX**

<span id="page-11-1"></span>To install FAST InStream the user must have administrative privileges. For information on supported platforms, see *Siebel System Requirements and Supported Platforms* on Oracle Technology Network.

#### *To install FAST InStream on UNIX*

- **1** Navigate to the Siebel image location for the Siebel Search installation file at <install\_directory>/Siebel\_Install\_Image/<version>/<OS>/Server\_Ancillary/ Siebel\_Search\_Server/.
- **2** Launch a bash shell.
- **3** Execute the command *gunzi p SSS\_OEMI nstal I er\_<OS>. tar. gz* to convert SSS\_OEMInstaller\_<OS>.tar.gz to a tar file.
- **4** Execute the command tar -xvf SSS\_OEMInstaller\_<OS>. tar to extract the contents of the tar file.
- **5** Update the file <*install\_directory>/FAST/installer/oeminstaller/etc/* SSC\_OEMConfiguration\_Unix. xml with the correct parameters. For example, replace all the occurrences of /vol 3/uni xuser/ with /home/FAST/instream/. Some configuration fields are described in the following table:

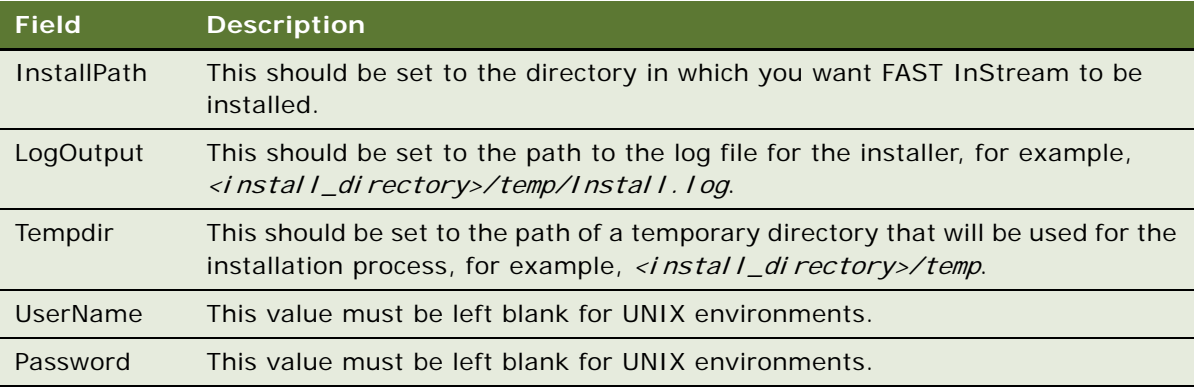

- **6** Change Directory to the *./FAST/installer/oeminstaller/bin* directory.
- **7** Execute the command *setupenv. sh* to setup the environment variables necessary for FAST InStream installation.
- **8** Echo the environment variables to make sure that they are set by executing the following commands:

echo \$PWD

echo \$LIBPATH

echo \$SHLIB\_PATH

echo \$LD\_LIBRARY\_PATH

**9** If the environment variables have not been set by the *setupenv. sh* script they should be set individually by executing the following commands:

setenv PWD /<install\_directory>/FAST/installer/oeminstaller/bin

setenv LIBPATH /<install\_directory>/FAST/installer/oeminstaller/lib: \$LIBPATH

setenv SHLIB PATH /<install\_directory>/FAST/installer/oeminstaller/lib

seteny LD\_LIBRARY\_PATH /<install\_directory>/FAST/installer/oeminstaller/lib.

10 Execute the oeminstaller command to install FAST InStream.

oeminstaller –f <install\_directory>/etc/SSC\_OEMConfigration\_Unix.xml -h|-o|-n -v <verbosity level>

For a full listing of arguments run the command *oemi nstal I er* at the command prompt. The options are described in the following table. All options are case sensitive.

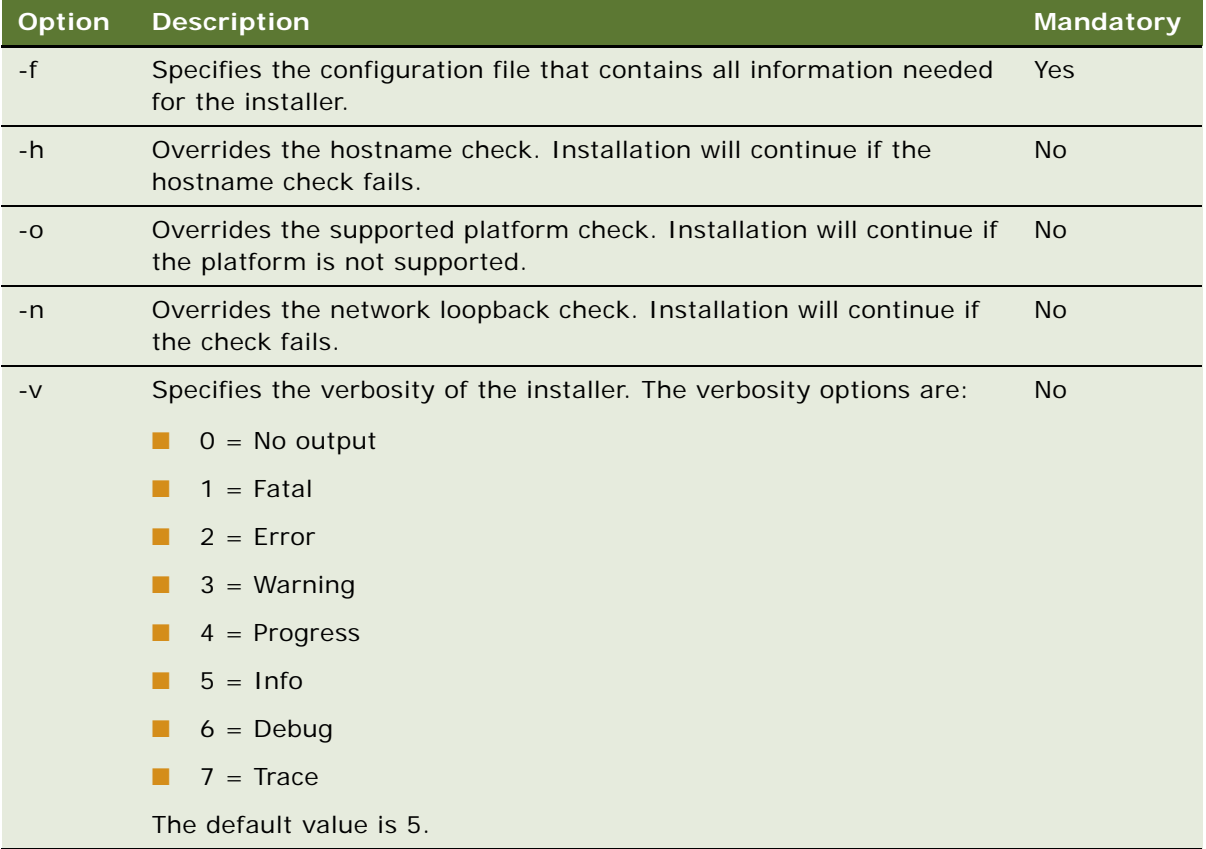

The installation process is then invoked and when it terminates you should get a message indicating that it has completed successfully.

11 Change directory to \$FASTSEARCH/bin, for example /<install\_directory>/instream/bin.

12 Run setupenv. sh to setup the environment variables necessary for FAST Instream processes.

# <span id="page-13-0"></span>**Verifying FAST InStream Installation on UNIX**

Once installation has completed, the FAST installation should be verified by checking the status of the FAST processes.

### *To verify FAST InStream installation on UNIX*

- **1** Change directory to /<install\_directory>/instream/bin.
- **2** Start the FAST InStream server by executing the command *start\_server all*.
- **3** Run the command . /nctrl systatus

This will list the status of the modules and processes.

- **4** If the status of any process is *Dead* or *User Suspended*, start all the processes by executing the command ./nctrl start.
- **5** If any remaining processes have a status of *Dead* or *User Suspended*, start each process individually by executing the command . /nctrl start <ProcessName>.
- **6** Start the Fast InStream administration console by launching the URL http:// <Fast\_Server>:16000/.
- **7** Select the System Overview tab and verify that all modules have a status of Responding, except for the *Data Source* module.
- **8** Select the Collections Overview tab and verify that the *buscomp* collection is listed.
- **9** Select the Document Processing tab and verify that the following eight custom Siebel pipelines are loaded in the Pipelines section:
	- SSCLotusNotesPipe (webcluster)
	- SSCBCHybridPipe (webcluster)
	- SSCMSExchangePipe (webcluster)
	- SSCEntWebCrawlerPipe (webcluster)
	- SSCFileSystemPipe (webcluster)
	- SSCDBPipe (webcluster)
	- SSCBCPipe (webcluster)
	- SSCSharepointPipe (webcluster)

**10** Select the Document Processing tab and verify that the following twenty three processing pipelines are loaded in the Custom Stages and Default Stages sections:

- CleanupFileURI
- DocumentRetrieverWithRetryWithProxy
- ExchangeDateNormalizer
- RetrieveContentID
- SSCAttributeAssignerBCColName
- SSCAttributeAssignerBCDocType
- SSCAttributeAssignerDBColName
- SSCAttributeAssignerDBDocType
- SSCAttributeAssignerEWCBCType
- SSCAttributeAssignerEWCColName
- SSCAttributeAssignerFSBCType
- SSCAttributeAssignerFSColName
- SSCAttributeAssignerLNBCType
- SSCAttributeAssignerLNColName
- SSCAttributeAssignerSPBCType
- SSCAttributeAssignerSPColName
- SSCAttributeAssignerXchgBCType
- SSCAttributeAssignerXchgColName
- SSCAttributeAssignerXchgData
- SSCAttributeCopyExchange
- SSCAttributeCopyFileURI
- SSCAttributeCopyMailDateRecieved
- **11** Select the Matching Engines tab.
- 12 Click on the update icon in the Cluster column.

The Edit Webcluster view is displayed.

- 13 Select the *View Current Index-Profile* link and verify that the customized Siebel index profile XML file is launched.
- **14** Navigate to Matching Engines > Host and verify that three partitions are indexed and are in state idle.

# <span id="page-15-0"></span>**Administering Siebel Server Component Groups**

This procedure enables the *Search Processing* and *EAI* server component. The SearchDataProcessor component processes Search data and builds the index. Once the Search server is set up and the indices have been defined, the components need to be synchronized.

**NOTE:** This task is required only for thin client deployments.

#### *To administer Siebel Server component groups*

- **1** Navigate to Administration Server Configuration > Component Groups.
- **2** Query on the Search Processing Component Group.
- **3** On the Component Groups applet, click the Enable button.
- **4** Query on the EAI Component Group.
- **5** On the Component Groups applet, click the Enable button.

- **6** Navigate to Administration Server Management > Servers > Component Groups.
- **7** Make sure that the *Search Processing* and *EAI* Component Groups have State *Online*.
- **8** Navigate to Administration Server Configuration > Enterprises > Synchronize.
- **9** Query on the *Search Processing* Component in the list applet.
- **10** Select the Search Data Processor component.
- **11** Click Synchronize.
- **12** Re-start the Siebel Server.

# <span id="page-16-2"></span><span id="page-16-0"></span>**Administering the Siebel Search Business Component Connector for FAST**

The Siebel Business Component Connector is required for integration between Siebel Search and FAST InStream. The business component Connector is preconfigured and the settings should be verified in the Siebel Administration – Search > Search Connector Settings view.

#### *To verify the Siebel Business Component Connector for FAST*

**1** Navigate to Administration – Search > Search Connector Settings.

The Search Connector Settings List applet is displayed.

**2** Verify the settings in the following table. Values are case-sensitive.

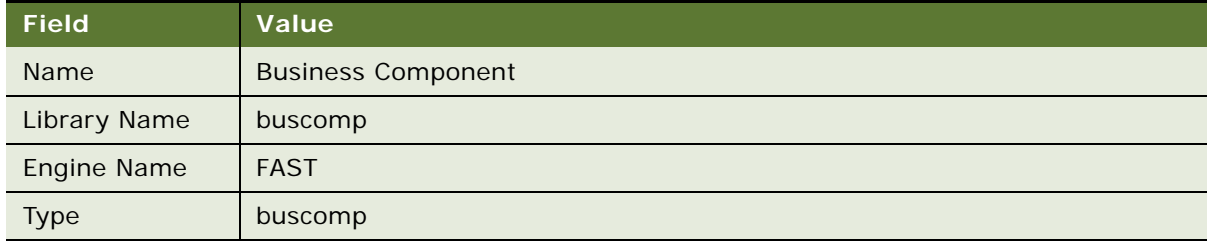

## <span id="page-16-1"></span>**Activating the Search Engine**

A search engine is activated by selecting the Default Flag check box in the Administration – Search > Search Engine Settings view. Only one search engine can be activated at any one time.

#### *To activate the search engine*

- **1** Navigate to Administration Search > Search Engine Settings.
- **2** Check the Default Flag field for FAST.

# <span id="page-17-0"></span>**Administering Search Engine Settings for FAST InStream**

This topic covers configuration of the FAST InStream and Siebel Search integration fields in the Search Engine Settings view of the Siebel Search Administration UI.

### *To administer search engine settings for FAST InStream*

- **1** Navigate to Administration Search > Search Engines.
- **2** Select FAST in the Search Engines applet.

The FAST InStream fields are displayed in the Search Engine Settings list applet.

**3** Complete the search engine fields. Some fields are described in the following table:

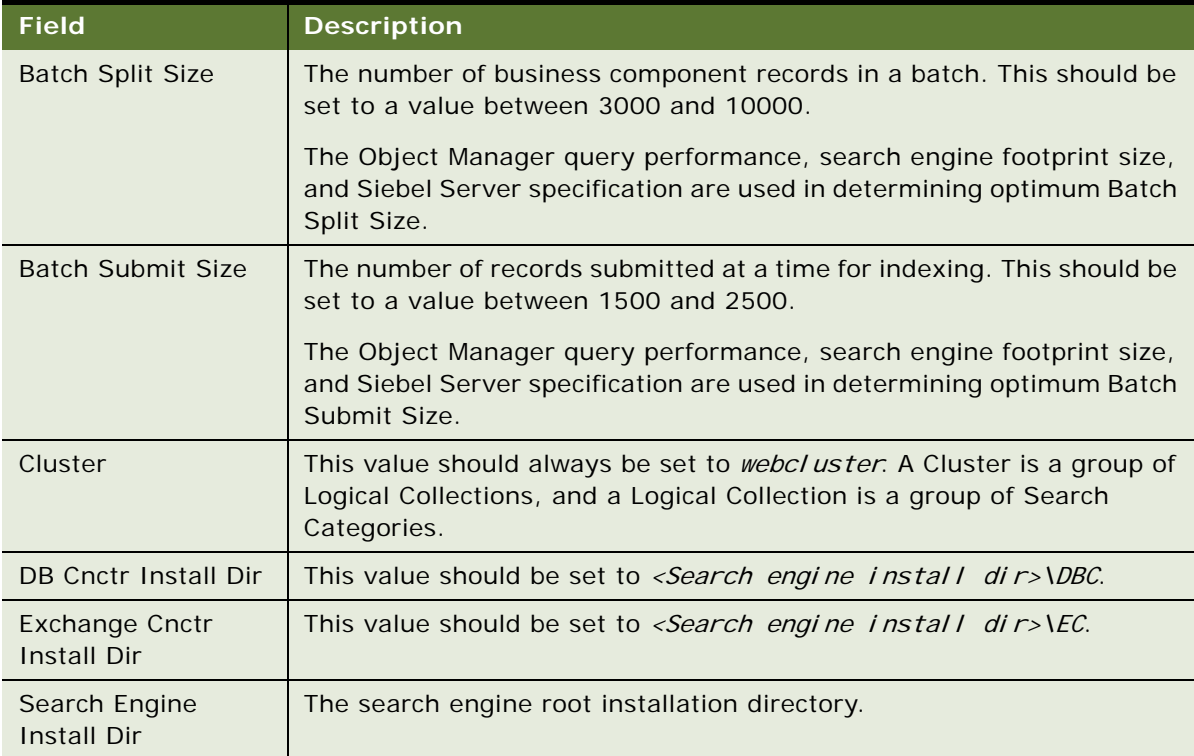

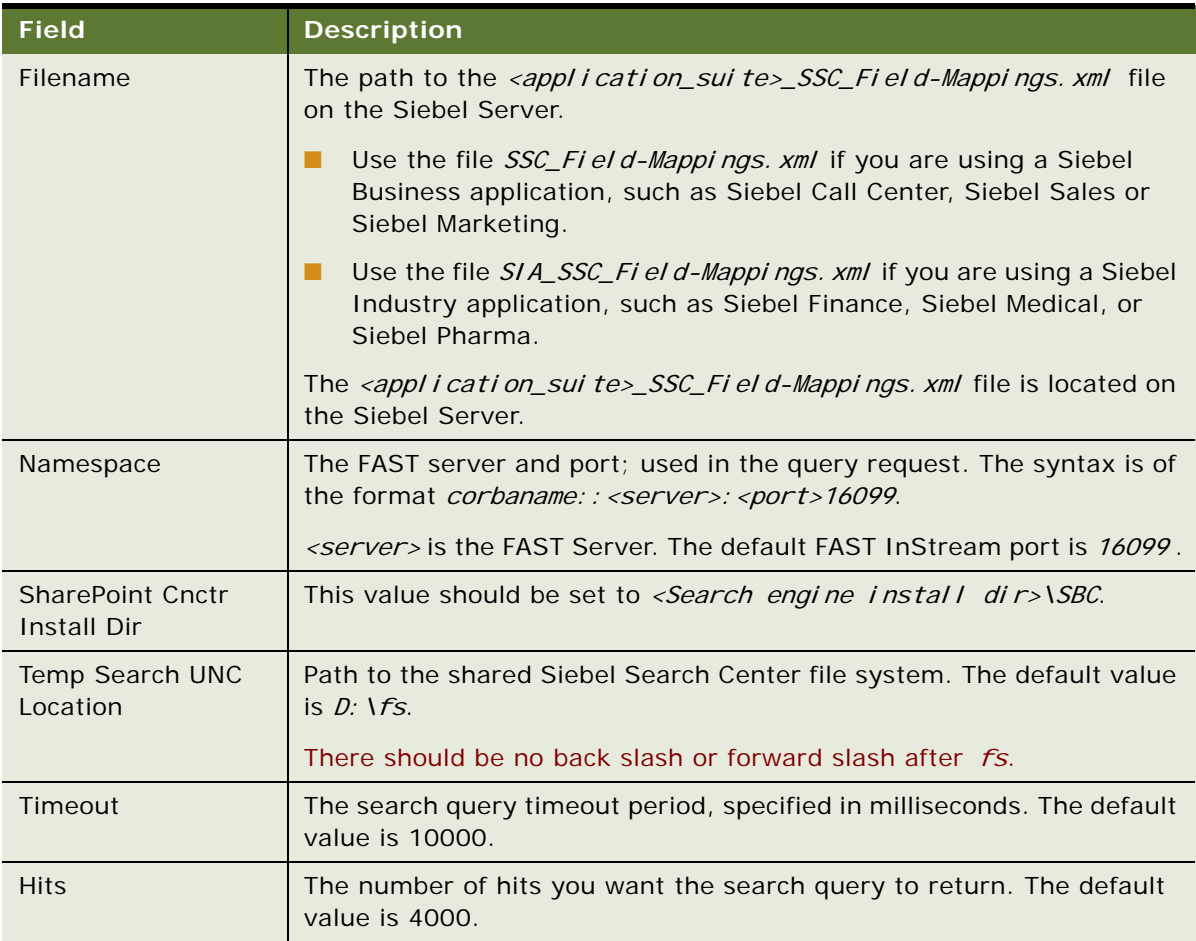

**4** Select Save Record from the list applet drop down menu.

**NOTE:** The Siebel Server must be restarted every time a change is made to Search Engine Settings configuration.

# <span id="page-18-0"></span>**Configuring the Default Search Definition**

This topic covers configuring the default search definition in the Search Definition view of the Siebel Search Administration screen. The list of Categories displayed in the Search Index Settings View is determined by the default Search Definition in the Search Definition view. Each Siebel application is mapped to a Search Definition. Before indexing business components or configuring Search Categories in the Search Index Settings view for a particular application, the corresponding Search Definition first needs to be set up as the default Definition in the Search Definition view.

#### *To configure the default search definition*

- **1** Navigate to Administration Search > Search Definition view.
- **2** Select the Search Definition that is to be set as the default. For the list of Search Definition and Siebel application mappings, see *Siebel Search Administration Guide*.
- **3** Select the *Defaul t FIg* check box.

# <span id="page-19-2"></span><span id="page-19-0"></span>**Activating Search Run-Time Events**

Activating preconfigured Search run-time events is required to enable incremental indexing and refresh indexing. This task is required for both thick and thin clients. Search runtime events monitor create, update and delete events executed on Search Objects in the data repository. The Action Sets create records in the transaction table and trigger the Search Content business service method UpdateIndex.

#### *To activate the Search run-time events*

- **1** Navigate to Administration Runtime Events > Action Sets.
- 2 Query on the Update Index Action Set.
- **3** Select the *Active* and *Enable Export* check boxes to activate the Update Index run-time events.

# <span id="page-19-1"></span>**Creating Server Repeating Jobs**

This topic covers creating server repeating jobs to enable incremental indexing. Incremental indexing enables the index to automatically update, at preconfigured intervals, with create, update and delete operations that have been executed on the data source since the last index update. It provides a more efficient method of updating the index without the overhead of a full Refresh Index operation. Incremental indexing is supported for thin clients. Refresh indexing should be used on thick clients.

When importing a batch of data, incremental indexing should be turned off and a one time Index All operation should be performed. Incremental indexing is turned off by deactivating the Update Index action set on the Runtime Events Action Set view. See *Siebel System Administration Guide* for more information on Server component repeating jobs.

**NOTE:** This task is required only for thin client deployments.

#### *To create server repeating jobs*

- **1** Navigate to Administration Server Management > Jobs.
- **2** In the Jobs list, click New.
- **3** Set the Name to Search Incremental Indexer.
- **4** Set the Short Name to S//.

- **5** In the Component/Job field, click the drop-down list and select the *SearchDataProcessor* server component.
- **6** In the Job Detail view, enter data in other appropriate fields as described in the following table; click the menu button, and then click Save Record.

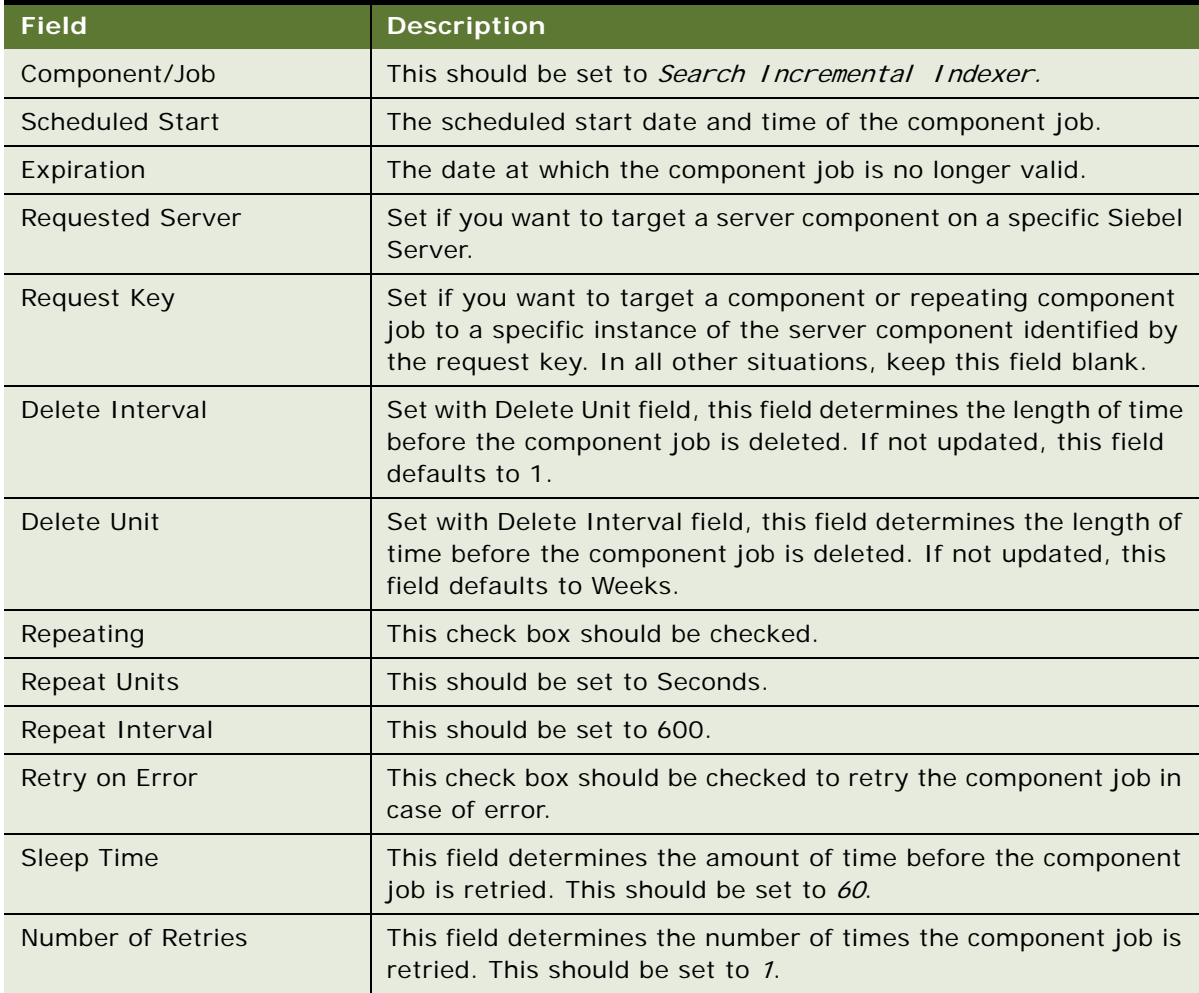

**7** In the Job Parameters list, add the following two parameters for the component job.

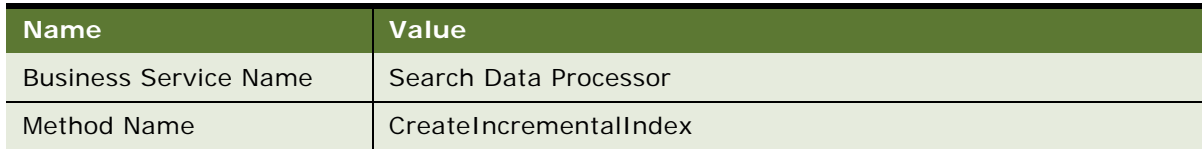

**8** Click Start to start the new job.

<span id="page-22-0"></span>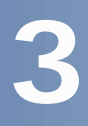

# <span id="page-22-3"></span>**3 Administering Search Data Sources for FAST InStream**

This chapter covers administering Search Connectors for integration between Siebel Search and FAST InStream, and includes the following topics:

- ["About Administering Data Sources for FAST InStream" on page 23](#page-22-1)
- ["Administering the File Traverser Connector for FAST" on page 23](#page-22-2)
- ["Administering the Web Crawler Connector for FAST" on page 24](#page-23-0)

# <span id="page-22-1"></span>**About Administering Data Sources for FAST InStream**

The business component connector is required for integration between Siebel Search and FAST InStream, see ["Administering the Siebel Search Business Component Connector for FAST" on page 17.](#page-16-2) The File Traverser and Web Crawler connectors are optional connectors. The connector parameters are implemented as name value pairs. The connectors for integration with FAST InStream are configured in the Administration - Search view of the Siebel web client. To define a search connector for the FAST InStream search engine, provide the search engine name, the library the search engine uses to search each data source, and the data source properties.

## <span id="page-22-2"></span>**Administering the File Traverser Connector for FAST**

The File Traverser Connector is administered in the Administration – Search > Search Connector Settings view. This connector is available as part of the default FAST installation. No separate connector installation is necessary.

**NOTE:** This is an optional connector and is not required for integration between Siebel Search and FAST InStream.

#### *To configure the File Traverser Connector for FAST*

- **1** Navigate to Administration Search > Search Connector Settings.
- **2** Select the File System connector in the Search Connector Settings applet.
- **3** Verify the parameter values in the following table.

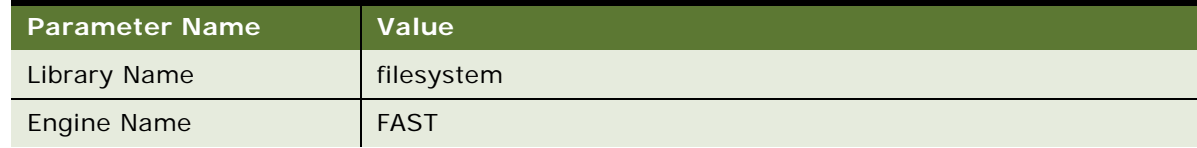

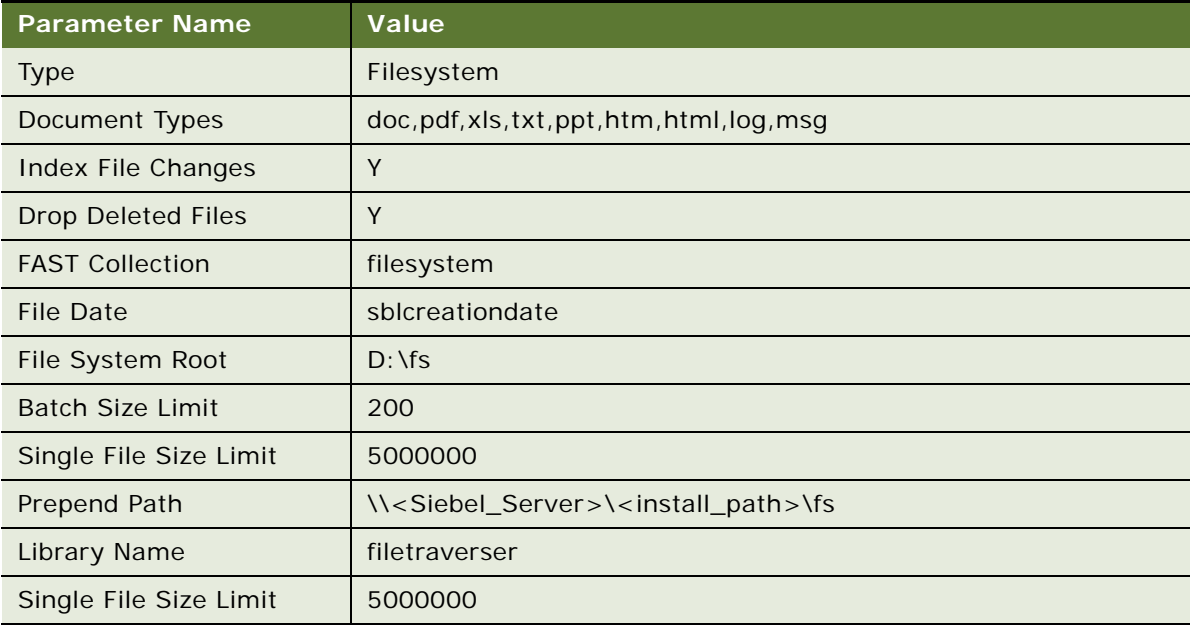

- **4** Set the File System Root parameter to the location of the shared Siebel File System directory. By default this is a local path in the format  $D: \Gamma$ .
- 5 Set the Prepend Path parameter to the location of the shared Siebel file system directory on the Siebel Server. The path format is \\<Si ebel\_Server>\<install\_path>\fs.
- **6** Select Save Record on the Connector Parameters drop down menu.

## <span id="page-23-0"></span>**Administering the Web Crawler Connector for FAST**

The Web Crawler Connector is administered in the Administration – Search > Search Connector Settings view. Additional configuration needs to be carried out on the FAST side. For more information, see the FAST documentation on the Siebel *Business Applications Third-Party Bookshelf* in the product media pack on Oracle E-Delivery.

**NOTE:** This is an optional connector and is not required for integration between Siebel Search and FAST InStream.

#### *To configure the Web Crawler Connector for FAST*

- **1** Navigate to Administration Search > Search Connector Settings.
- **2** Select the Web Crawler connector in the Search Connector Settings applet.

**3** Verify the parameter values in the following table.

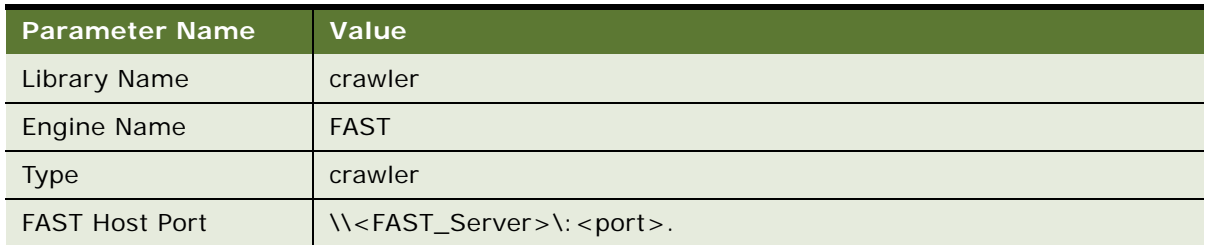

- **4** Set the *FAST Host Port* parameter to the FAST port on the Server. The path format is \\<FAST\_Server>\:<port>. The default FAST InStream port is 16099.
- **5** Select Save Record on the Connector Parameters drop down menu.

# <span id="page-26-4"></span><span id="page-26-0"></span>**4 Customizing Search Objects for FAST**

This chapter covers customizing and extending search objects for integration with FAST InStream, and includes the following topics:

- ["About Searchable Objects" on page 27](#page-26-1)
- ["About FAST Index Profile Mapping Fields" on page 27](#page-26-2)
- ["Defining Custom Searchable Objects for Integration with FAST InStream" on page 32](#page-31-0)
- ["Creating Search Run-Time Events for Custom Search Objects" on page 35](#page-34-0)
- ["Select Save Record from the drop-down list." on page 35](#page-34-1)

# <span id="page-26-1"></span>**About Searchable Objects**

<span id="page-26-5"></span>To facilitate dynamic configuration of search Categories, all searchable objects are defined in an XML mapping file, rather than through Siebel Tools. This enables dynamic, runtime configuration of search Categories through the Search administration UI, without requiring a server restart and application downtime.

Siebel Search ships with preconfigured search categories. To create additional custom search objects, or to add 7.x custom search objects, the object definition needs to be mapped in a field mapping XML file. The attributes and elements defined in the XML field mapping file populate the Search Index Settings and Available Fields views of the search administration UI. The search objects can be configured in the search administration UI once the search object has been created in the XML mapping file.

**NOTE:** If amendments to the XML field mapping are required to create custom Search Objects, these should be completed before the index is initially built, if possible. If the XML field mapping file is edited after initial deployment, the Siebel Server will need to be restarted, and an Index All operation may need to be executed to index the new or modified search objects.

# <span id="page-26-3"></span><span id="page-26-2"></span>**About FAST Index Profile Mapping Fields**

<span id="page-26-6"></span>Index profile fields are defined in the file SSC\_Index-Profile. xml, or SIA\_Index-Profile. xml on the FAST server. These index profile fields are mapped to Business Component fields and Connectors in <application\_suite>\_SSC\_Field-Mappings.xml, to define searchable objects. The index profile fields are re-usable for mapping across Business Component fields and Connectors, therefore you should not need to create additional index profile fields. If you need to modify <application\_suite>\_Index-Profile.xml, see the FAST InStream documentation on *Siebel Business Applications Third-Party Bookshelf* in the product media pack on Oracle E-Delivery. Any change to <application\_suite>\_Index-Profile. xml will require a restart of the FAST server.

The correct mapping file to use is determined as follows:

- Use the file SSC\_Field-Mappings. xml if you are using a Siebel Business application, such as Siebel Call Center, Siebel Sales or Siebel Marketing.
- Use the file SIA6\_Field-Mappings. xml if you are using a Siebel Industry application, such as Siebel Finance, Siebel Medical, or Siebel Pharma.

**NOTE:** Only one Field Mapping XML file is required to support all languages within the enterprise.

<span id="page-27-1"></span>The fields listed in [Table 2](#page-27-0) are defined in *<application\_suite>\_\_Index-Profile.xml*, and are available for mapping to custom search objects in <application\_suite>\_SSC\_Field-Mappings.xml.

| <b>Field Name</b> | Data Type | <b>Description</b>                                                                                            | <b>Mandatory</b> |
|-------------------|-----------|----------------------------------------------------------------------------------------------------|------------------|
| author            | String    | Recommended for mapping to String fields,<br>such as author, owner, user, or name.                            | No               |
| body              | String    | Used for mapping to main content field. This<br>field is mandatory and is used to generate<br>search results. | <b>Yes</b>       |
| description       | String    | Recommended for mapping to generic<br>descriptive fields, such as comments, FAQ or<br>details.                | Recommended      |
| dgenfield00       | Decimal   | Recommended for mapping to any monetary<br>or decimal field.                                                  | No               |
| dgenfield01       | Decimal   | Recommended for mapping to any monetary<br>or decimal field.                                                  | No               |
| dtgenfield00      | Date      | Recommended for mapping to date or time<br>fields.                                                            | No               |
| dtgenfield01      | Date      | Recommended for mapping to date or time<br>fields.                                                            | No               |
| igenfield00       | Integer   | Recommended for mapping to whole number<br>fields.                                                            | No               |
| igenfield01       | Integer   | Recommended for mapping to whole number<br>fields.                                                            | No               |
| keywords          | String    | Recommended for mapping to user-defined<br>keywords field only.                                               | <b>No</b>        |
| location          | String    | Recommended for mapping to site, directory,<br>or path fields.                                                | <b>No</b>        |
| namelist          | String    | Only to be used for 1:M field mapping.                                                                        | No               |

<span id="page-27-0"></span>Table 2. FAST Index Profile Mapping Fields

| <b>Field Name</b> | Data Type     | <b>Description</b>                                                                                                    | <b>Mandatory</b> |
|-------------------|---------------|----------------------------------------------------------------------------------------------------|------------------|
| sblbctype         | String        | This index field is reserved and cannot be<br>mapped to user-defined fields. This index field<br>is used for mapping to the BC Name business<br>component field, and is used to generate<br>search results. | Yes              |
|                   |               | The BC Name field must also be populated in the<br>Search Index Settings Available Fields applet<br>in the Administration - Search UI.                                                                      |                  |
| sblcollectionname | String        | Only to be used for mapping to Logical<br>Collection name.                                                                                                    | <b>No</b>        |
| sblcreatedby      | String        | This index field is reserved and cannot be<br>mapped to user-defined fields. This index field<br>maps to the business component Created By<br>field.                                                        | Yes              |
|                   |               | The Created By field must also be populated in<br>the Search Index Settings Available Fields<br>applet in the Administration - Search UI.                                                                   |                  |
| sblcreationdate   | Date          | This index field is reserved and cannot be<br>mapped to user-defined fields. This index field<br>maps to the Created business component<br>field.                                                           | Yes              |
|                   |               | The Created field must also be populated in<br>the Search Index Settings Available Fields<br>applet in the Administration - Search UI.                                                                      |                  |
| sbldescription    | String        | Recommended for mapping to any description<br>or comments fields.                                                                                                    | <b>No</b>        |
| sblemailaddress   | String        | Recommended for mapping to email address<br>fields.                                                                                                    | <b>No</b>        |
| sblfirstname      | String        | Recommended for mapping to first name<br>fields.                                                                                                    | <b>No</b>        |
| sbllastname       | <b>String</b> | Recommended for mapping to last name<br>fields.                                                                                                    | No.              |
| sbllastupdatedby  | String        | This index field is reserved and cannot be<br>mapped to user-defined fields. This index field<br>maps to the business component Updated By<br>field.                                                        | Yes              |
|                   |               | The Updated By field must also be populated in<br>the Search Index Settings Available Fields<br>applet in the Administration - Search UI.                                                                   |                  |

Table 2. FAST Index Profile Mapping Fields

| <b>Field Name</b> | Data Type | <b>Description</b>                                                                                                    | <b>Mandatory</b> |
|-------------------|-----------|----------------------------------------------------------------------------------------------------|------------------|
| sbllastupdatedate | Date      | This index field is reserved and cannot be<br>mapped to user-defined fields. This index field<br>maps to the business component Updated<br>field.                                                                                                    | Yes              |
|                   |           | The Updated field must also be populated in<br>the Search Index Settings Available Fields<br>applet in the Administration - Search UI.                                                                                                    |                  |
| sblname           | String    | Recommended for mapping to name fields.                                                                                                    | <b>No</b>        |
| sblphonenumber    | String    | Recommended for mapping to phone, fax, cell<br>phone or pager number fields.                                                                                                    | <b>No</b>        |
| sblrowid          | String    | This index field is reserved and cannot be<br>mapped to user-defined fields. This index field<br>is used for mapping to the business component<br>ID field.                                                                                                    | Yes              |
|                   |           | The <i>ID</i> field must also be populated in the<br>Search Index Settings Available Fields applet<br>in the Administration - Search UI.                                                                                                    |                  |
| sblstatus         | String    | Recommended for mapping to status fields.                                                                                                    | <b>No</b>        |
| sbluserid         | String    | Recommended for mapping to any String field.                                                                                                    | <b>No</b>        |
| sblvisibilityid   | String    | This index field is reserved and cannot be<br>mapped to user-defined fields. This index field<br>is used for mapping to the business component<br>Organi zati on ID, or other visibility control<br>business component fields. The visibility ID is<br>captured at index-time and stored in the<br>database with the indexed records. At query-<br>time, the User ID is sent with the search<br>criteria and authenticated by the Oracle<br>Secure Enterprise Search Web Service. The<br>results are filtered based on the field's<br>sblvisibilityid setting and the visibility setting<br>of the group to which the user belongs.<br>This mapping is mandatory for access<br>controlled business components.<br>See the Access Control chapter in the Siebel<br>Security Guide for more information. | Yes              |

Table 2. FAST Index Profile Mapping Fields

| <b>Field Name</b> | Data Type | <b>Description</b>                                                                                                    | <b>Mandatory</b> |
|-------------------|-----------|----------------------------------------------------------------------------------------------------|------------------|
| sblvisibilityinfo | String    | This index field is reserved and cannot be<br>mapped to user-defined fields. This index field<br>is used for mapping to the business component<br>Organization Information or other visibility<br>information fields. | <b>No</b>        |
|                   |           | This mapping is optional, and is used for<br>access controlled business components.                                                                                                    |                  |
| sblzipcode        | String    | Recommended for mapping to zip-code,<br>postal-code or pin-code fields.                                                                                                    | <b>No</b>        |
| sgenfield00       | String    | Recommended for mapping to any String field.                                                                                                    | <b>No</b>        |
| sgenfield01       | String    | Recommended for mapping to any String field.                                                                                                    | <b>No</b>        |
| sgenfield02       | String    | Recommended for mapping to any String field.                                                                                                    | <b>No</b>        |
| sgenfield03       | String    | Recommended for mapping to any String field.<br>This field is not mapped out of the box,<br>therefore it can be mapped to any new or<br>existing String field.                                                        | <b>No</b>        |
| sgenfield04       | String    | Recommended for mapping to any String field.<br>This field is not mapped out of the box,<br>therefore it can be mapped to any new or<br>existing String field.                                                        | No               |
| sgenfield05       | String    | Recommended for mapping to any String field.<br>This field is not mapped out of the box,<br>therefore it can be mapped to any new or<br>existing String field.                                                        | <b>No</b>        |
| sgenlist          | String    | For 1:M mapping only.                                                                                                    | <b>No</b>        |
| summary           | String    | Recommended for mapping to any summary or<br>descriptive String field, such as Comments,<br>FAQ or Details fields.                                                                                                    | Recommended      |
| taxonomy1         | String    | Only to be used for taxonomical fields.                                                                                                    | <b>No</b>        |
| taxonomy2         | String    | Only to be used for taxonomical fields.                                                                                                    | <b>No</b>        |
| taxonomy3         | String    | Only to be used for taxonomical fields.                                                                                                    | No               |
| textid            | String    | Recommended for mapping to ID fields.                                                                                                    | <b>No</b>        |
| title             | String    | Recommended for mapping to the business<br>component field which should serve as the<br>search result's title field.                                                                                                  | Yes              |

Table 2. FAST Index Profile Mapping Fields

### **FAST Index Profile Reserved Fields**

The following index profile fields, in <appl i cati on\_sui te>\_Index-Profile.xml, are FAST system fields, and cannot be mapped to user-defined fields in  $\langle app \rangle$  i cation\_suite>\_SSC\_Field-Mappings.xml:

- docacl
- docaclsystemid
- documenttype
- teaser

# <span id="page-31-1"></span><span id="page-31-0"></span>**Defining Custom Searchable Objects for Integration with FAST InStream**

<span id="page-31-3"></span>All user-defined objects which should be searchable need to be mapped to index profile fields in the <application suite> SSC Field-Mappings. xml file. This topic covers the Search DTD used in <application suite> SSC Field-Mappings. xml, and the rules for defining object attributes and elements, to create custom search objects. Once the new custom Business Components or fields have been defined in <application\_suite>\_SSC\_Field-Mappings. xml, the Siebel Server needs to be restarted, and the Search Administration UI needs to be populated with the new Search Categories or Available Fields. See [Chapter 5, "Administering Search Indices."](#page-36-3)

### <span id="page-31-2"></span>**Searchable Object DTD for Siebel and FAST Integration**

Each searchable object definition in *<appl i cation suite> SSC Field-Mappings. xml* can include the attributes bc-name, ip-name, nv-name, ui-name and type, and must conform to the following DTD:

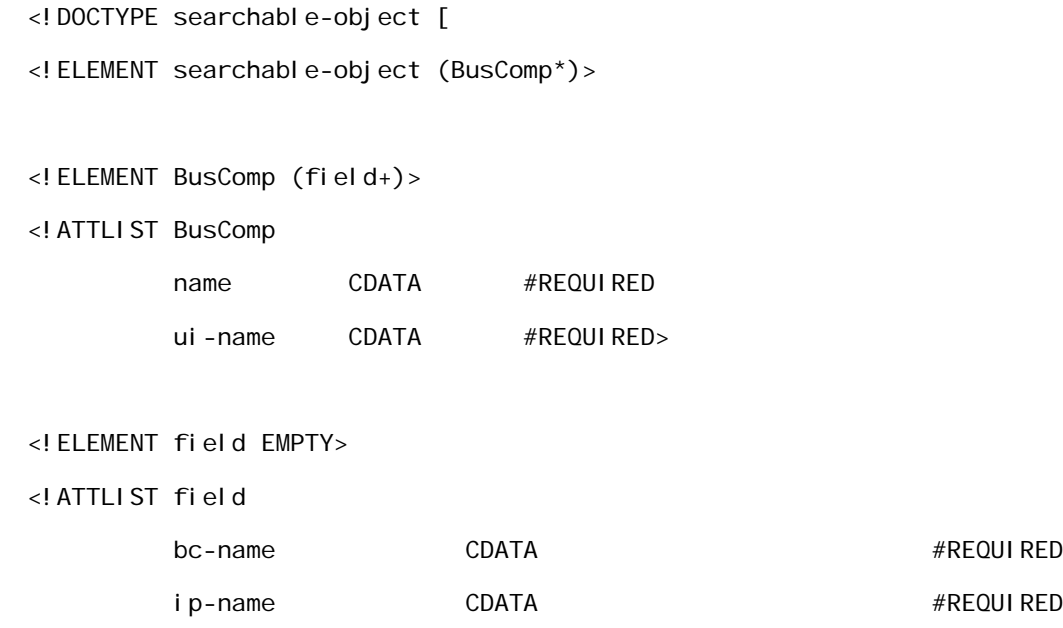

#### **Siebel Search Administration Guide Addendum for FAST InStream** Version 8.0 **32**

#REQUIRED

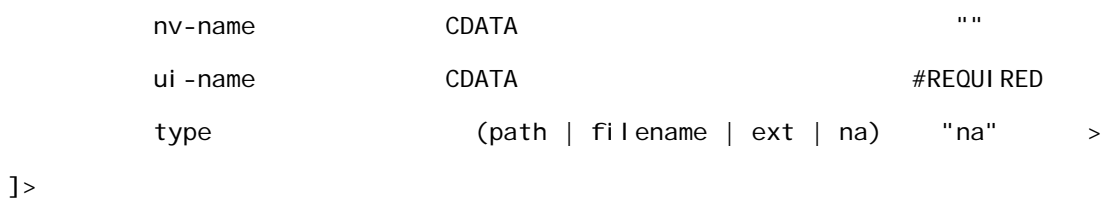

### <span id="page-32-1"></span>**FAST Field Mapping Rules for One-To-One Relationships**

Each one-to-one field mapping defined in <application\_suite>\_SSC\_Field-Mappings. xml must comply with the rules listed in [Table 3](#page-32-0). The corresponding UI fields in the Search Index Settings and Available Fields applet are also listed.

| <b>Field Attribute</b> | <b>One-To-One Mapping Rule</b>                                                                                                    |
|------------------------|----------------------------------------------------------------------------------------------------|
| bc-name                | This field attribute corresponds to the Business Component field name in Siebel<br>Tools. The value displays in the <i>Field Name</i> column of the Available Fields list<br>applet. This is a mandatory, non-empty attribute.      |
| ip-name                | Corresponds to the mapped field in index-profile.xml. This attribute must take<br>one of the fields listed in Table 2 on page 28. This is a mandatory non-empty<br>attribute.                                                       |
| nv-name                | This field attribute corresponds to the navigator name, if available. This field<br>attribute is optional.                                                                                                    |
| ui-name                | Provides the (non-internationalized) name for the UI Field attribute in the<br>Search Center view. The field name is only displayed on the application UI if the<br>Searchable flag is checked in the Available Fields list applet. |
|                        | A non-empty value must be provided if the field is to be added to the body field<br>teaser of the result set. This value defines the Display Name on the Search UI<br>Available Fields list applet.                                 |
|                        | This field attribute is optional.                                                                                                    |

<span id="page-32-0"></span>Table 3. One-To-One Field Mapping Rules for Integration with FAST InStream

### <span id="page-33-1"></span>**FAST Field Mapping Rules for One-To-Many Relationships**

Each one-to-many field mapping defined in <*Appl i cati on>\_Field-Mappings. xml* must comply with the rules listed in [Table 4.](#page-33-0) The corresponding UI fields in the Search Index Settings and Available Fields applets are also listed. Each search category can have a maximum of two 1:M fields. Each child category should be mapped to a separate index profile field.

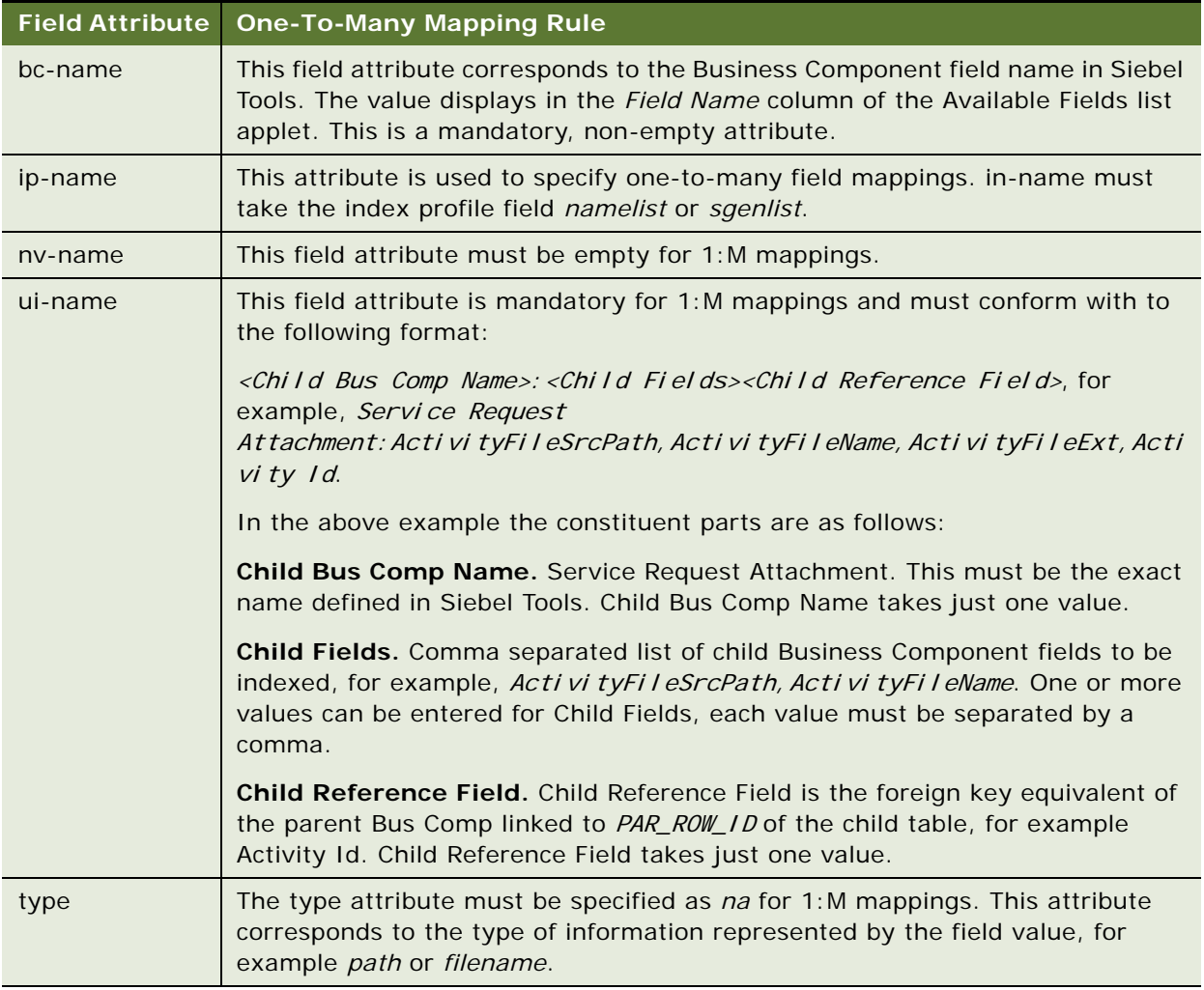

#### <span id="page-33-0"></span>Table 4. One-To-Many Field Mapping Rules for Integration with FAST InStream

# <span id="page-34-0"></span>**Creating Search Run-Time Events for Custom Search Objects**

Search run-time events will need to be created for any custom search object that you create. Runtime events need to be created to enable incremental indexing and refresh indexing for custom Search Objects. This topic covers configuration of search runtime events for monitoring create, update and delete events executed on Search Objects in the data repository. These runtime events can be customized to monitor any type of event. The Action Sets create records in the transaction table and trigger the Search Content business service method *Updatel ndex*. See *Siebel Personalization Administration Guide* for more information on Siebel Run-Time Events.

#### *To create Search run-time events for custom search objects*

- **1** Navigate to Administration Runtime Events > Action Sets.
- **2** Query on the Update Index Action Set.
- **3** Click the Event Aliases tab.
- **4** Click the New button on the Event Alias screen.
- **5** Complete the Event Alias fields for each buscomp create, update and delete operation. Use the Service Request values in the following table for reference.

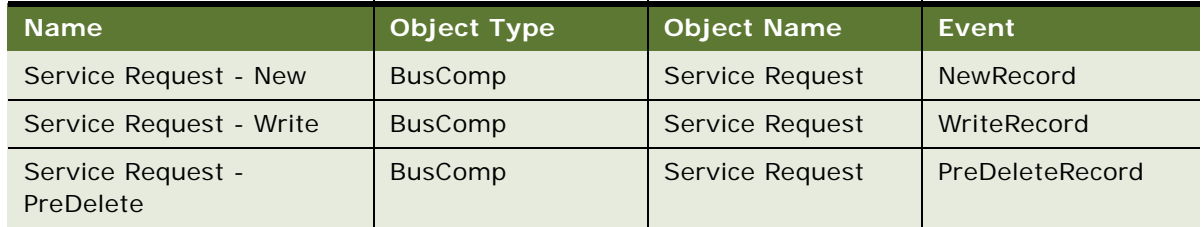

<span id="page-34-1"></span>**6** Select Save Record from the drop-down list.

<span id="page-36-3"></span><span id="page-36-0"></span>This chapter covers administering Search indices, and enabling server components required for indexing. This chapter includes the following topics:

- ["About Search Indices" on page 37](#page-36-1)
- ["Defining Search Indices" on page 37](#page-36-2)
- ["Indexing Search Objects" on page 41](#page-40-1)

# <span id="page-36-1"></span>**About Search Indices**

The search indices definition determines what fields in a data source or business component are included in the index and are available for searching, and what fields are displayed in the Search Center UI as searchable fields, and what weighting is given to fields to determine ranking in results. The index definition can enable more efficient and relevant indexing and searching by omitting less relevant fields from the index and search operations.

Search indices are defined and configured in the Search Index Settings view of the search administration UI.

# <span id="page-36-2"></span>**Defining Search Indices**

Siebel Search index settings provide support for the ability to pre-filter the index record-set, dynamic weights, ability to configure navigable fields and searchable fields, ability to configure drill down views, and to group search categories under parent categories in Logical Collections. Out of the box support is provided for some Siebel business components, including Service Requests, Solutions and Products.

This topic contains the following tasks:

- ["Creating a New Index Definition" on page 38](#page-37-0)
- ["Creating a Logical Collection" on page 39](#page-38-0)
- ["Filtering the Index Record-Set" on page 39](#page-38-1)
- ["Creating Available Fields" on page 40](#page-39-0)
- ["Administering Searchable Fields" on page 40](#page-39-1)

### <span id="page-37-0"></span>**Creating a New Index Definition**

<span id="page-37-1"></span>Search Categories for each Siebel application are defined in Search Definition groupings in the Administration – Search > Search Definition view. This view can be used for creating or customizing Search Definitions and Search Definition Categories. The business component for any new custom Search Category must first be mapped in the <appl i cation\_suite>\_Field-Mappings. xml file, for FAST integration. See [Chapter 4, "Customizing Search Objects for FAST"](#page-26-4) for information on creating custom search objects for FAST InStream integration. When a new Search Definition is created the Definition name should also be changed in the application configuration file.

### **Creating a New Index Definition in the Search Definition View**

This topic covers creating a new Search Definition in the Search Definition view of the Siebel Search Administration screen.

#### *To create a new index definition*

- **1** Navigate to Administration Search > Search Definition view.
- **2** Click on the New button.
- **3** Complete the Definition fields.

The Name field is mandatory.

- **4** Select the *Default Flg* field if this Definition is to be set as the default.
- **5** In the Search Definition Categories list applet click on the New button.
- **6** Complete the Category fields.

The Name, View Name and Bus Comp fields are mandatory. The business component which corresponds to the Search Category should be selected from the drop-down list.

**7** Select Save Record on the Search Definition drop-down list.

### **Configuring the Search Definition in the Application Configuration File**

This topic covers configuring the Search Definition in the SearchDefName parameter of the application configuration file. Application configuration file names are in the format <application>. cfg, for example, shm. cfg is the Siebel Hospitality application configuration file, and uagent. cfg is the Siebel Call Center application configuration file. Verify that you are using the correct application configuration file by checking the ApplicationName parameter in the file.

**NOTE:** This configuration change must be applied to each application configuration file for each language in the enterprise.

#### *To configure the Search Definition in the application configuration file*

**1** Open the application configuration file in a text editor:

**a** On Windows the file is located at: <install\_dir>\siebsrvr\bin\<language>\<application>.cfg

- **b** On UNIX the file is located at  $\lt$  *i* nstall dir $\lt$ /siebsrvr/lib/ $\lt$ language>/ $\lt$ application>.cfg
- **2** Scroll to the SIEBEL section of the configuration file.
- **3** Change the value of the *SearchDefName* parameter to the Search Definition Name value configured in the Search Definition view, and save the changes.

## <span id="page-38-0"></span>**Creating a Logical Collection**

<span id="page-38-2"></span>This procedure covers grouping Search Categories into Logical Collections, for example, a People Logical Collection could be created to include the search Categories Employees and Contacts. A search on the People Logical Collection would then include a search on both the Employees and Contacts Search Categories.

### *To create a logical collection*

- **1** Navigate to Administration Search > Search Index Settings > Search Indices Parent Category View.
- **2** Click New on the Search Indices Parent Category applet.
- **3** Enter the Parent Category Name.
- **4** Check the Parent Category check box.
- **5** Enter a Sequence Number.
- **6** Select Save Record on the Search Index Settings drop-down list.
- **7** Click on the New button on the Search Category List applet.
- **8** Select the Categories to be included from the drop-down list of available categories.
- **9** Select Save Record on the Search Category List drop-down list.

### <span id="page-38-1"></span>**Filtering the Index Record-Set**

<span id="page-38-3"></span>The index record-set can be filtered at the Category level, to incorporate custom business rules, using the *Filter Search Spec* field. This field takes SQL statements that comply with the Filter Search Specification specified in *Siebel Search Administration Guide*.

### *To filter the index record-set*

- **1** Navigate to Administration Search > Search Index Settings.
- **2** Enter the SQL statement in the *Filter Search Spec* field for each category that is to be pre-filtered.

The syntax must comply with that defined in *Siebel Search Administration Guide*.

## <span id="page-39-0"></span>**Creating Available Fields**

<span id="page-39-3"></span>Specific fields in a business component can be excluded from the indexing and search operation, to enable more efficient indexing and searching, and more relevant results. The Available Fields list applet determines which fields are included in an index operation, and therefore which fields are available for searching. The new custom fields must first be mapped in the file <appl i cati on\_suite>\_Field-Mappings. xml file. See Chapter 4, "Customizing Search Objects for [FAST"](#page-26-4) for information on mapping custom fields for FAST InStream.

#### *To create the Available Field records and index the fields*

- **1** Navigate to Administration Search > Search Index Settings view.
- **2** Select the business component for which the new fields will be indexed.
- **3** Click on the New button in the Available Fields applet and complete the fields.
- **4** Select the Field Name from the drop-down list.

This field is mandatory.

**5** Select Save Record from the drop-down list.

### <span id="page-39-1"></span>**Administering Searchable Fields**

<span id="page-39-5"></span>The Searchable fields option on the Available Fields list applet determines which Search Category fields are displayed on the Search Center UI as searchable fields.

#### *To administer searchable fields*

- **1** Navigate to Administration Search > Search Index Settings.
- 2 Select the Search Category for which searchable fields are to be configured in the Search Index Settings applet.

The fields for that Search Category are displayed in the Available Fields applet.

- **3** Select Y (searchable) or N (not searchable) in the Searchable column for each field.
- **4** Enter a Display Name if it does not already exist.

The Display Name appears on the searchable field text box on the Search Center UI.

**5** Select Save Record on the Available Fields drop-down list.

## <span id="page-39-2"></span>**Administering Navigable Fields**

<span id="page-39-4"></span>The fields which populate the Refine Results applet of the search results are configured for each Business Component in the Navigable property of the Available Fields list applet. The Refine Results links are dynamically generated at runtime from the fields in the search result, which have been enabled as navigable fields.

#### *To administer navigable fields*

- **1** Navigate to Administration Search > Search Index Settings.
- **2** Select the Search Category for which navigable fields are to be configured in the Search Index Settings applet.

The fields for that Search Category are displayed in the Available Fields applet.

- **3** Select Y (navigable) or N (not navigable) in the Navigable column for each field.
- **4** Select Save Record on the Available Fields drop down menu.

## <span id="page-40-0"></span>**Assigning Weighting to Search Fields**

<span id="page-40-2"></span>The Search Index Settings view enables different weights to be defined for each searchable field in the search criteria, determining the field's ranking in the search results. For example, in the Service Request Category, a weighting of 100 could be assigned to the Description field and a weighting of 30 could be assigned to the Abstract field, to rank the Description field higher in the search results, and thereby make the results more relevant. The search is executed first against the fields that have more weighting.

#### *To assign weighting to search fields*

- **1** Navigate to Administration Search > Search Index Settings.
- **2** Select the Search Category for which field weightings are to be configured in the Search Index Settings applet.

The fields for that Search Category are displayed in the Available Fields applet.

**3** Enter a Weighting for each field in the Weighting factor column. The available weightings and corresponding rankings are described in the table below.

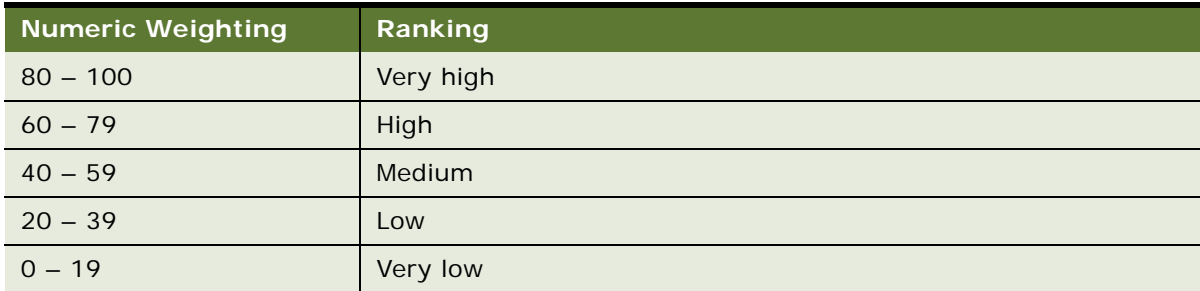

**4** Select Save Record on the Available Fields drop down menu.

# <span id="page-40-1"></span>**Indexing Search Objects**

Siebel Search provides the following indexing operations:

- **Full Indexing**. The full indexing operation can be executed on all search objects defined in the XML mapping file, or on a specific business component or connector. This operation is available for thin and thick clients.
- **Refresh Indexing**. Refreshes the index with any create, update or delete operations which have been executed on the data source since the last index operation. This operation is available for thin and thick clients.
- **Incremental Indexing**. Updates the index, at preconfigured intervals, with any create, update or delete operations which have been executed on the data source since the last index operation. This operation is available for thin clients.

This topic contains the following sub-topics:

- ["Full Indexing" on page 42](#page-41-0)
- **"Refresh Indexing"** on page 43
- ["Incremental Indexing" on page 43](#page-42-1)

## <span id="page-41-0"></span>**Full Indexing**

Full indexing can be executed against all entries in the selected business component or connector (the *Index* operation), or all entries in the default Search Definition listed in the Search Index Settings applet, adding any new fields from the field mapping file (the *Index AII* operation). Upon successful completion of indexing, the Status Code changes to *Indexed*, and the Status Details column details the number of rows indexed.

### **Indexing Search Objects for FAST**

This task covers full indexing of Search Objects for integration with the FAST InStream search engine. To troubleshoot FAST indexing, see *Siebel Business Applications Third-Party Bookshelf* in the product media pack on Oracle E-Delivery.

#### *To index search objects for FAST*

- **1** Navigate to Administration Search > Search Index Settings.
- **2** Choose one of the following to index one or all search components:
	- **a** Select the component to be indexed and click *Index*.
	- **b** Click *Index All* to index all components for the Default Search Definition.

When indexing initiates the *Status Code* changes to a null value. When indexing completes the Status Code changes to *Indexed*.

- **3** Launch the FAST InStream administration console to monitor indexing from the FAST side:
	- **a** Select the Matching Engines tab.

**b** Click on the Host link.

When indexing initiates the *Status* value changes to *Indexing*. When indexing completes the Status value changes to *Indexed*. The number of items indexed is displayed in the *Overal I* Status table.

## <span id="page-42-0"></span>**Refresh Indexing**

<span id="page-42-3"></span>Refresh indexing provides for immediate update of the search index. It is supported for both thick and thin clients. The Status Details field is incremented by the number of new records and decremented by the number of deleted records. Record updates do not contribute to the Status Details record count.

### **Refresh Indexing Search Objects for FAST**

This task covers refresh indexing of Search Objects for integration with the FAST InStream search engine.

#### *To refresh index search objects for FAST*

- **1** Navigate to Administration Search > Search Index Settings.
- **2** Select the component to be indexed and click Refresh.

When indexing initiates the *Status Code* changes to a null value. When indexing completes the Status Code changes to *Indexed*.

- **3** Launch the FAST InStream administration console to monitor indexing from the FAST side:
	- **a** Select the Matching Engines tab.
	- **b** Click on the Host link.

When indexing initiates the *Status* value changes to *Indexing*. When indexing completes the Status value changes to *Indexed*. The number of items indexed is displayed in the Overal I Status table.

## <span id="page-42-1"></span>**Incremental Indexing**

<span id="page-42-2"></span>Incremental indexing is used to schedule automatic refresh indexing on all search objects. The index for all search objects (business components or search categories) is updated, at preconfigured intervals, with any create, update or delete operations which have been executed on the data source since the last index. The interval is configured at the level of each business component, and a different interval can be configured for each business component. For example, a Service Request business component index could be scheduled to update every five minutes, and an Account business component index could be scheduled to update every ten minutes.

**NOTE:** Incremental indexing is supported only on thin clients.

To enable incremental indexing for preconfigured Search Objects see["Activating Search Run-Time](#page-19-2)  [Events" on page 20.](#page-19-2)

<span id="page-44-0"></span>This chapter describes Siebel Search end user functionality. Topics include:

- ["Siebel Search End-User Experience" on page 45](#page-44-1)
- ["Common Siebel Search End-User Tasks" on page 45](#page-44-2)
- ["Setting Search Preferences" on page 46](#page-45-0)
- ["Performing a Search Operation" on page 47](#page-46-0)
- ["Performing an Advanced Search" on page 48](#page-47-0)

# <span id="page-44-1"></span>**Siebel Search End-User Experience**

<span id="page-44-3"></span>The Search Center is a central location where users can perform searches and queries on configured data sources. The user may enter a full-text query in the Search box, or may click the Advanced Search link, and perform a search against single or multiple categories and data sources. The Look In drop-down list displays categories in the following order: Find Objects, which are database queries, followed by Search Categories which have been indexed and can be queried against. The search categories map to individual business components. Multiple search categories can be grouped into logical collections, to enable a single search to be executed against multiple search categories. The *Look In* field is preconfigured with different search categories, depending on the Siebel Business Application. The search categories can be configured by the administrator in the Search Definition view of the Search Administration UI. Users can perform queries against Siebel business component records from anywhere in their Siebel application.

## <span id="page-44-2"></span>**Common Siebel Search End-User Tasks**

<span id="page-44-4"></span>Tasks commonly performed in Oracle's Siebel Search application are listed as follows:

- **Search using keywords.** The user can search using single or multiple keywords. In the case of multiple keywords, a default term separator is inserted between query terms.
- **Sorting results of search operations.** After obtaining results of a Search, the user may sort the results by relevance, data source, result type or date.
- **Refining results of search operations.** After obtaining results of a Search, the user may further refine the results based on preconfigured navigable fields or dynamically generated keywords.
- **Searching using multiple categories with one search.** The user may choose from a number of categories listed in the Look In drop-down list against which they can search. Multiple search categories can be grouped in a single logical collection, for simultaneous searching. Logical collections are defined in the Search Engine Settings > Search Indices Parent Category View of the Search Administration UI.
- **Saving search queries.** The search criteria can be saved for re-use. Saved searches are listed in the Recent Saved Searches applet in the Search Center.
- **Previewing a search result with the selected record in the main view area.** When the Preview button in the Search Center is invoked, a database record is opened in a popup window allowing users to view the record without changing their current application context. External files are opened and presented in their native application.

**NOTE:** Preview is not applicable when results are being viewed in the business component view.

■ **Setting the Customer Dashboard.** Employees can update the open dashboard with the selected search result.

# <span id="page-45-1"></span><span id="page-45-0"></span>**Setting Search Preferences**

You can set search preferences to configure search result formats such as the number of result records displayed on each page, and the default sort mechanism. Search preferences are applied only to Search operations, and are not applied to Find operations. After configuring the search preferences you need to log back into the Siebel application for the preferences to take effect.

#### *To set search preferences*

**1** Navigate to the Search > Search Preferences view.

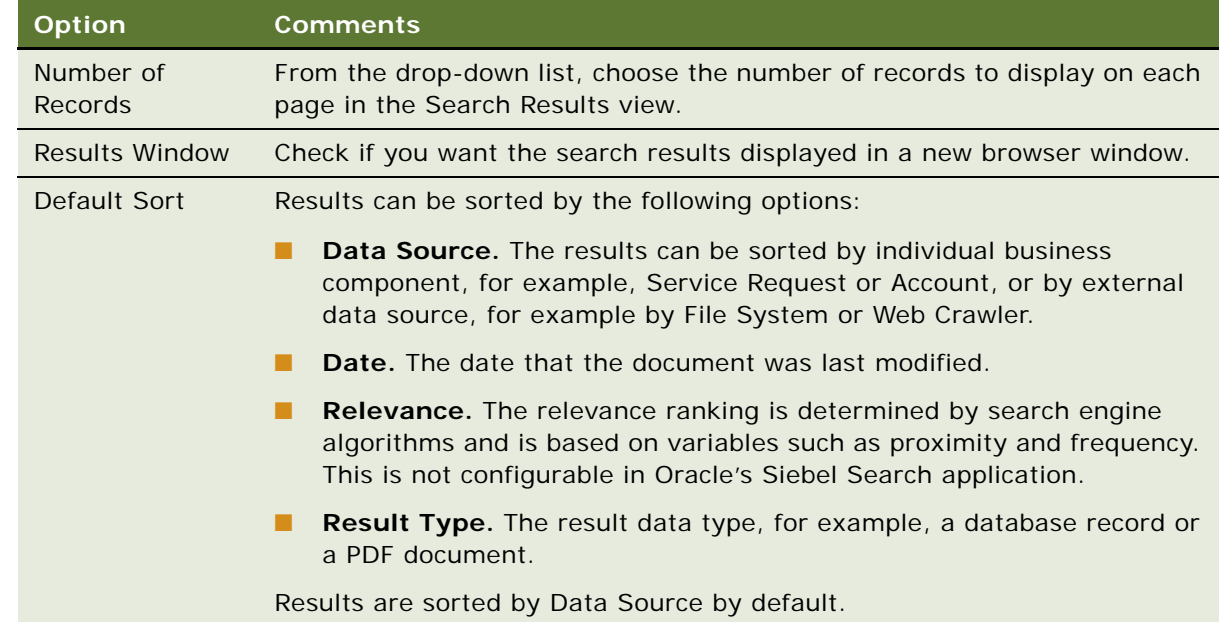

**2** To change the scope of your search, choose from the options in the following table.

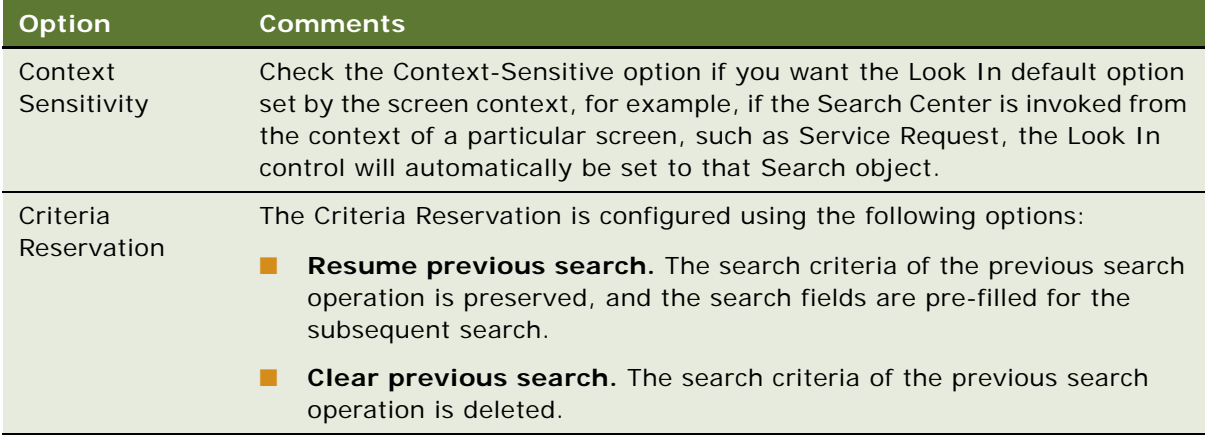

<span id="page-46-1"></span>**3** Click Save Preference.

# <span id="page-46-0"></span>**Performing a Search Operation**

The type of object that you choose from the Look In drop-down list determines whether you execute a Find or a Search operation. Search results are filtered based on the user's Visibility ID. See the Access Control chapter in the *Siebel Security Guide* for more information on access control.

#### *To perform a search*

- **1** Do one of the following:
	- Click the binoculars on the application toolbar.
	- From the application-level menu, choose View > Action Pane > Search.

The Search Center appears in a frame on the left part of the application window.

- **2** From the Look In drop-down list, select the Search Object you want to search against. The Look In drop-down list displays categories in the following order; each category is separated by a dotted line:
	- Find categories, which are Find objects that database queries can be executed against.
	- Search categories, which are business components that have been indexed and can be queried against.
	- External data sources, which are Search objects that have been indexed and can be queried against.

**3** Enter your search criteria in the *Search for* field and click Go. The Search for field is disabled for Find operations. The following table describes search operators supported for integration with FAST Instream.

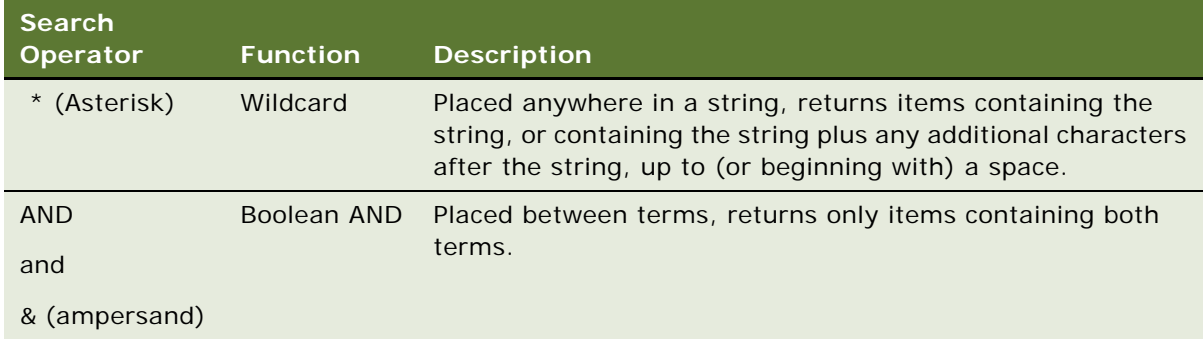

For more information on FAST InStream operators and syntax rules, see *Siebel Business Applications Third-Party Bookshelf* in the product media pack on Oracle E-Delivery.

**4** From the Search Results view, click the hyperlink to go to the results of your search.

Search results can be further refined by Relevance, DataSource, ResultType or Date.

**NOTE:** Sorting is applied to the search results that appear in the results page rather than the entire result set.

## <span id="page-47-0"></span>**Performing an Advanced Search**

Search results can be further refined using the Advanced Search Option.

#### *To perform an advanced search*

- **1** Enter your search criteria in the Search for field.
- **2** From the Look In drop-down list, select the type of information you want to find.

The type of information that you choose from the Look In drop-down list determines the fields that are available to you when entering the search criteria.

**3** Click Advanced Search. The following table describes the Advanced Search options:

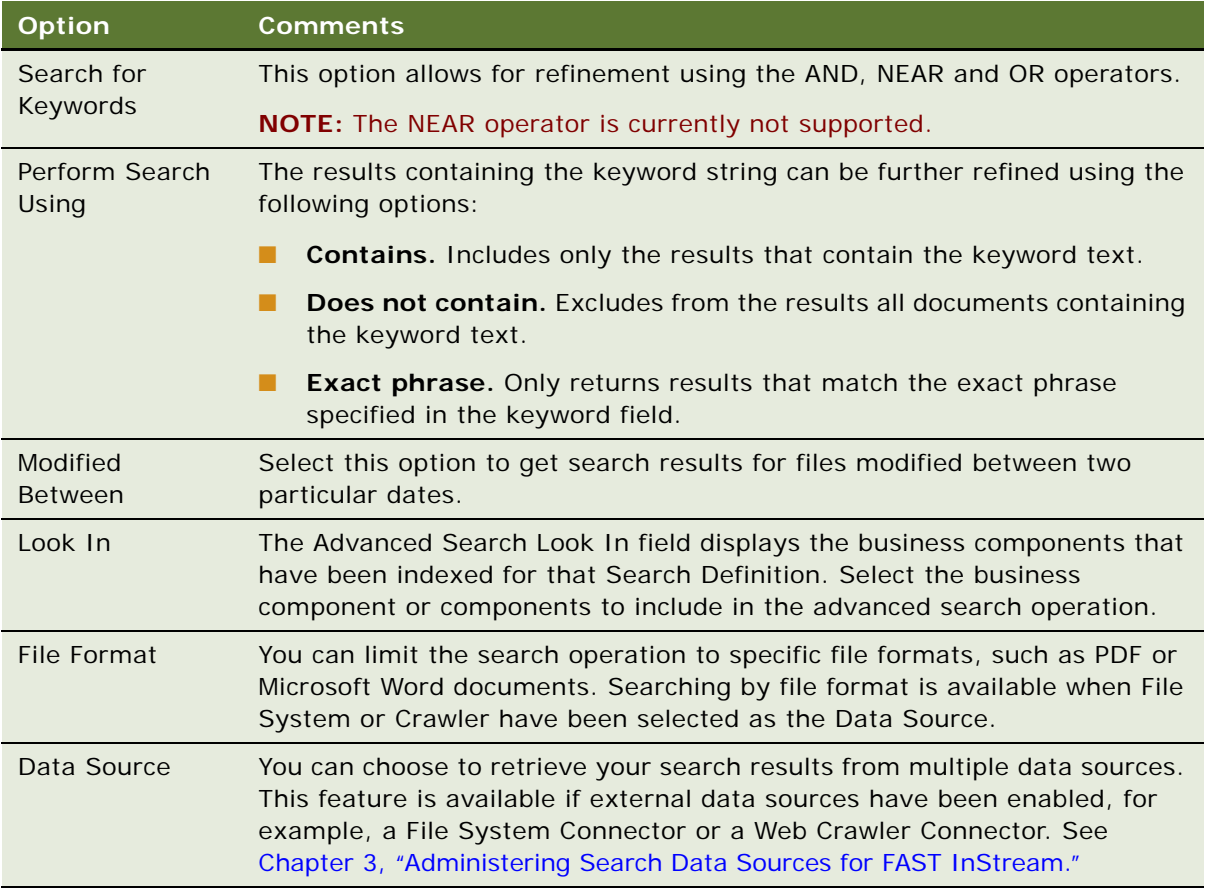

**4** From the Search Results view, click the hyperlink to go to the results of your search.

## <span id="page-50-0"></span>**Index**

### **A**

**Available fields** [40](#page-39-3)

#### **C**

**Categories, Search** [38,](#page-37-1) [39](#page-38-2) **custom search objects** [27,](#page-26-3) [32](#page-31-1) **customer applications, accessing Siebel Search and performing search** [45](#page-44-3)

### **D**

**Definition, Search** [38,](#page-37-1) [39](#page-38-2) **DTD, FAST searchable object** [32](#page-31-2)

### **F**

**FAST Search Server** [UNIX, installing FAST 12](#page-11-1) [Windows, installing FAST 7,](#page-6-3) [8](#page-7-4) **features, new** [5](#page-4-2) **field mapping** [one to many 27,](#page-26-3) [34](#page-33-1) [one to one 33](#page-32-1) **Filter Search Specification** [39](#page-38-3)

### **I**

**incremental indexing** [43](#page-42-2) **indexes** [Available fields 40](#page-39-3) [creating new index Category 38](#page-37-1) [creating parent Category 39](#page-38-2) [FAST custom search objects 32](#page-31-1) [field weighting 41](#page-40-2) [Filter Search Specification 39](#page-38-3) [Navigable fields 40](#page-39-4) [Oracle SES custom search objects 27](#page-26-3) [Oracle SES index mapping fields 27](#page-26-3) [Searchable fields 40](#page-39-5) **indexing**

[incremental 43](#page-42-2)

[refresh 43](#page-42-3)

**L Logical Collections** [39](#page-38-2)

### **N**

**Navigable fields** [40](#page-39-4) **new features** [5](#page-4-2)

### **O**

**one to many field mapping** [27,](#page-26-3) [34](#page-33-1) **one to one field mapping** [33](#page-32-1)

### **R**

**refresh indexing** [43](#page-42-3)

### **S**

**search** [button, using to open Search Center 47](#page-46-1) [performing 47](#page-46-1) [Search Center, about 47](#page-46-1) **Searchable fields** [40](#page-39-5) **Setting Search Preferences** [46](#page-45-1) **Siebel Search** [common end-user tasks, list of 45](#page-44-4) [customer applications, accessing and](#page-44-3)  performing search 45 **SSC\_Field-Mappings.xml** [27,](#page-26-5) [28,](#page-27-1) [32](#page-31-3) **SSC\_Index-Profile.xml** [27,](#page-26-6) [28](#page-27-1)

### **U**

**UNIX, installing on** [FAST Search Server, installing 12](#page-11-1)

### **W**

**Weighting, field** [41](#page-40-2) **Windows, installing on** [FAST Search Server, installing 7,](#page-6-3) [8](#page-7-4)

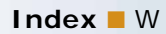